# User guide.

Cadence by Kyocera

# Table of Contents

| Get Started                   | 1  |
|-------------------------------|----|
| Your Phone at a Glance        | 1  |
| Key Functions                 | 2  |
| Set Up Your Phone             | 5  |
| Insert the Battery            | 5  |
| Charge the Battery            | 6  |
| Battery Capacity              | 6  |
| Remove the Battery            | 7  |
| Replace the SIM Card          | 7  |
| Turn Your Phone On and Off    | 8  |
| Setup Wizard                  | 8  |
| Set Up Voicemail              | 8  |
| Set Up Voicemail              | 8  |
| Phone Basics                  | 9  |
| Your Idle Screen              | 9  |
| Idle Screen Overview          | 9  |
| Status Bar                    | 10 |
| Notifications Screen          | 12 |
| Navigate Through the Menus    | 12 |
| Select Menu Items             | 12 |
| Back Up Within a Menu         | 13 |
| Navigation Key Shortcuts      | 13 |
| Enter Text                    | 13 |
| Key Function                  | 13 |
| Select a Text Input Mode      | 13 |
| Enter Text Using XT9 Word     | 14 |
| Enter Text Using Abc/ABC Mode | 15 |
| Set Text Entry Options        |    |
| Copy and Paste Text           | 16 |
| Phone Calls                   |    |

|    | Make Phone Calls                              | 17 |
|----|-----------------------------------------------|----|
|    | Call Using the Phone keypad                   | 17 |
|    | Call from Call History                        | 17 |
|    | Call from Contacts                            | 17 |
|    | Call Using a Speed Dial Number                | 18 |
|    | Call a Phone Number with Pauses               | 18 |
|    | Call Emergency Numbers                        | 18 |
|    | Call Using Wi-Fi Calling                      | 19 |
|    | Receive Phone Calls                           | 20 |
|    | End Phone Calls                               | 21 |
|    | Phone Call Options                            | 22 |
|    | In-call Options                               | 22 |
|    | Caller Name ID                                | 23 |
|    | Call Waiting                                  | 23 |
|    | Conference Calling                            | 23 |
|    | Call Forwarding                               | 24 |
|    | Call History                                  | 25 |
|    | View Call History                             | 25 |
|    | Call History Options                          | 25 |
|    | Call Settings                                 | 26 |
|    | Activate Wi-Fi Calling/Wi-Fi Calling settings | 26 |
|    | Call Answer Mode                              | 26 |
|    | Quick Responses                               | 27 |
|    | Set Up Speed Dialing                          | 27 |
|    | Voicemail settings                            | 28 |
|    | Assisted Dialing                              | 28 |
|    | Call Rejection                                | 29 |
|    | Call Timer                                    | 30 |
| Со | ntacts                                        | 31 |
|    | Get Started with Contacts                     | 31 |
|    | Access Contacts List                          | 31 |
|    | Contacts List                                 |    |
|    | Contacts List Options                         | 31 |

TOC ii

|     | Display Options                           | 32 |
|-----|-------------------------------------------|----|
|     | Contacts Details                          | 32 |
|     | Add a Contact                             | 32 |
|     | Save a Phone Number                       | 33 |
|     | Edit a Contact                            | 33 |
|     | Add or Edit Information for a Contact     | 33 |
|     | Assign a Picture to a Contact             | 34 |
|     | Assign a Ringtone to a Contact            | 34 |
|     | Assign a Vibration Pattern to a Contact   | 35 |
|     | Add a Contact to Favorites                | 35 |
|     | Delete Single or Multiple Contacts        | 35 |
|     | Add a Group and Group Contacts            | 36 |
|     | Create a New Group                        | 36 |
|     | Add a Contact to a Group                  | 37 |
|     | Edit a Group Contact                      | 37 |
|     | Remove a Group Contact Entry              | 37 |
|     | Rename a Group                            | 37 |
|     | Delete a Group                            | 38 |
|     | Send a Text Message to Members of a Group | 38 |
|     | Find Contacts Entries                     | 39 |
|     | Find an Entry from Contacts               | 39 |
|     | Find an Entry Using the Phone Keypad      | 39 |
|     | ICE (In Case of Emergency) Contacts       | 39 |
|     | Register an ICE Contact                   | 39 |
|     | Remove an ICE Contact                     | 40 |
|     | Add Personal Information                  | 40 |
|     | Share a Contact                           | 40 |
| Aco | counts and Messaging                      | 42 |
|     | Email                                     | 42 |
|     | Add an Email Account                      | 42 |
|     | Send an Email Message                     | 42 |
|     | View and Reply to Email                   | 43 |
|     | Manage Your Email Messages                | 44 |
|     |                                           |    |

TOC iii

|     | Email Settings                                  | 45 |
|-----|-------------------------------------------------|----|
|     | Message                                         | 47 |
|     | Send a Message                                  | 47 |
|     | Save and Resume a Draft Message                 | 48 |
|     | New Message Notification                        | 49 |
|     | Read a Message                                  | 49 |
|     | Reply to a Message                              | 49 |
|     | Delete a Message Thread                         | 49 |
|     | Messaging Settings                              | 50 |
|     | Voicemail                                       | 51 |
|     | Voicemail Notification                          | 51 |
|     | New Voicemail Message Alerts                    | 51 |
|     | Retrieve Your Voicemail Messages                | 51 |
| App | os and Entertainment                            | 53 |
|     | My                                              | 53 |
|     | Cloud                                           | 53 |
|     | Camera                                          | 53 |
|     | Open or Close the Camera App                    | 54 |
|     | Music Player                                    | 54 |
|     | Access the Music Player App                     | 54 |
|     | Play Music                                      | 55 |
|     | Use Playlists                                   | 56 |
|     | File Manager                                    | 57 |
|     | Open Files in File Manager                      | 57 |
|     | File Manager Options                            | 57 |
|     | Sound Recorder                                  | 58 |
|     | Sound Recorder Settings                         | 58 |
|     | Record Sound                                    | 58 |
|     | Play Audio Data                                 | 58 |
|     | Sound List Options                              | 59 |
| We  | b and Data                                      | 60 |
|     | Wi-Fi                                           | 60 |
|     | Turn Wi-Fi On and Connect to a Wireless Network | 60 |

|     | Check the Wireless Network Status     | 61 |
|-----|---------------------------------------|----|
|     | Connect to a Different Wi-Fi Network  | 61 |
|     | Wi-Fi Options Menu                    | 61 |
|     | Data Services                         | 62 |
|     | Launch a Web Connection               | 62 |
|     | Data Connection Status and Indicators | 63 |
|     | Browser                               | 63 |
|     | Launch the Browser                    | 63 |
|     | Learn to Navigate the Web             | 63 |
|     | Browser Menu                          | 65 |
|     | Mobile Hotspot                        | 68 |
|     | Turn Mobile Hotspot On                | 68 |
|     | Set Up Mobile Hotspot                 | 68 |
|     | Mobile Hotspot Settings               | 69 |
|     | Connect to Mobile Hotspot             | 70 |
|     | Tethering                             | 71 |
|     | USB Tethering                         | 71 |
|     | Bluetooth Tethering                   | 71 |
| Car | mera                                  | 72 |
|     | Take Pictures                         | 72 |
|     | Take a Picture                        | 72 |
|     | View Pictures Using Gallery           | 72 |
|     | Open or Close Gallery                 | 72 |
|     | View Pictures                         | 73 |
|     | Gallery Options Menu                  | 73 |
|     | Assign Pictures                       | 74 |
|     | Share Pictures                        | 75 |
|     | Send Pictures Using Bluetooth         | 75 |
|     | Send Pictures by Email                | 75 |
|     | Send Pictures by Message              | 76 |
| Гос | ols and Calendar                      | 77 |
|     | Calculators                           | 77 |
|     | Calculator                            | 77 |

| Tip Calculator                                              | 77  |
|-------------------------------------------------------------|-----|
| Unit Converter                                              | 78  |
| Calendar                                                    | 78  |
| Add an Event to the Calendar                                | 78  |
| Calendar Event Alerts                                       | 79  |
| View Calendar Events                                        | 80  |
| Edit Calendar Events                                        | 81  |
| Calendar Options                                            | 82  |
| Alarm Clock                                                 | 82  |
| Timer                                                       | 84  |
| Stopwatch                                                   | 84  |
| World Clock                                                 | 85  |
| Notepad                                                     | 85  |
| Voice Commands                                              | 86  |
| Activate the Voice Commands                                 | 86  |
| Make a Voice Call Using Voice Commands                      | 87  |
| Send a Message Using Voice Commands                         | 87  |
| Display a Contacts Entry's Information Using Voice Commands | 87  |
| Check Phone Status Using Voice Commands                     | 88  |
| Open Menus Using Voice Commands                             | 88  |
| Play a Music File Using Voice Commands                      | 888 |
| Voice Commands Settings                                     | 89  |
| Bluetooth                                                   | 90  |
| Turn Bluetooth On or Off                                    | 90  |
| Bluetooth Settings Menu                                     | 90  |
| Connect a Bluetooth Headset or Car Kit                      | 91  |
| Reconnect a Headset or Car Kit                              | 92  |
| Disconnect or Unpair from a Bluetooth Device                | 92  |
| Send and Receive Information Using Bluetooth                | 93  |
| microSD Card                                                | 94  |
| Insert the microSD Card                                     | 94  |
| Remove the microSD Card                                     | 95  |
| View the microSD Card Memory                                | 95  |

TOC vi

|       | Unmount SD Card                                | 95  |
|-------|------------------------------------------------|-----|
|       | Format microSD Card                            | 96  |
|       | Use the Phone's microSD Card as a Media Device | 96  |
| Setti | ings                                           | 97  |
|       | Wireless & Networks Settings                   | 97  |
|       | Airplane Mode                                  | 97  |
|       | Wi-Fi Settings                                 | 97  |
|       | Bluetooth Settings                             | 97  |
|       | Mobile Hotspot Settings                        | 97  |
|       | Tethering Settings                             | 97  |
|       | Cellular Network Settings                      | 97  |
|       | Emergency Alerts                               | 99  |
|       | Volume Settings                                | 100 |
|       | Adjust the Master Volume                       | 100 |
|       | All Sounds Off                                 | 100 |
|       | Accessibility                                  | 101 |
|       | Readout                                        | 101 |
|       | Speech Rate                                    | 101 |
|       | Speech Pitch                                   | 101 |
|       | Font Size                                      | 101 |
|       | Color Inversion                                | 102 |
|       | Color Correction                               | 102 |
|       | Persistent Alerts                              | 102 |
|       | Mono Audio                                     | 103 |
|       | Sound Balance                                  | 103 |
|       | TTY Mode                                       | 103 |
|       | Hearing Aid                                    | 104 |
|       | Sounds Settings                                | 104 |
|       | Also Vibrate for Calls                         | 104 |
|       | Phone Ringtone                                 | 105 |
|       | Vibration Pattern                              | 105 |
|       | Notification Sound                             | 105 |
|       | Persistent Alerts                              | 105 |

TOC vii

| Alarm Sound                  | 105 |
|------------------------------|-----|
| Keypad Volume                | 106 |
| Keypad Tone                  | 106 |
| Vibration on Keypress        | 106 |
| Battery Charging Tone        | 106 |
| Battery Charged Tone         | 106 |
| Emergency Tone               | 107 |
| Display Settings             | 107 |
| Brightness Level             | 107 |
| Wallpaper                    | 107 |
| Display Backlight            | 107 |
| Key Backlight                | 108 |
| Font Size                    | 108 |
| Notification                 | 108 |
| Main Clock                   | 108 |
| Outer Clock                  | 109 |
| Menu Layout                  | 109 |
| Phone Settings               | 109 |
| Language & Input Settings    | 109 |
| Set Navigation Key Shortcuts | 110 |
| Storage Settings             | 110 |
| USB Mode                     | 110 |
| Location Settings            | 111 |
| Security                     | 112 |
| Accounts Settings            | 115 |
| Date & Time Settings         | 116 |
| Call Settings                | 116 |
| About Phone                  | 117 |
| Software Update              | 117 |
| Notes                        | 118 |
| Copyright & Trademarks       | 119 |
| Index                        | 120 |

TOC viii

# Get Started

The following topics give you all the information you need to set up your phone and service the first time.

# Your Phone at a Glance

The following illustration outlines your phone's primary external features and keys.

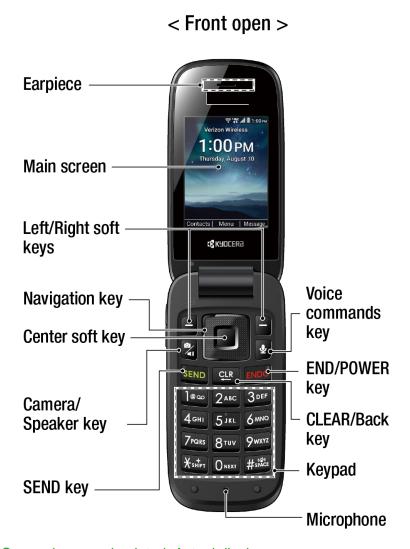

**Note:** Screen images simulated. Actual displays may vary.

#### < Front closed >

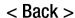

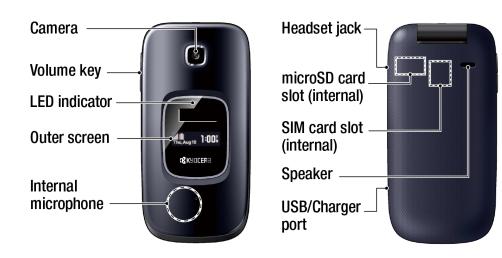

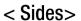

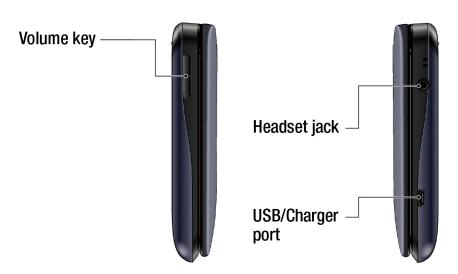

# **Key Functions**

- **Earpiece** lets you hear the caller and automated prompts.
- **Main screen** displays all the information needed to operate your phone, such as the call status, the Contacts list, the date and time, and the signal and battery strength.
- Left/Right soft keys ( ) let you select key actions or menu items corresponding to the bottom left and right lines on the main screen while the phone is open.
- Navigation key lets you scroll through the phone's menu options.

- Center soft key ( ) lets you select key actions or menu items corresponding to the bottom center lines on the main screen.
- Camera/Speaker key ( ) lets you activate the camera mode and take pictures with the phone open. When you receive an incoming call, press to answer the call in speakerphone mode. During a call, press to switch the speakerphone on or off.
- SEND key (SEND) allows you to place or receive calls, answer Call Waiting, use Conference Calling, or display recent call history.
- Microphone transmits your voice and ambient sound during voice calls and voice recordings.

**Note:** Do not cover the microphones during a call. Do not apply any sheet or sticker to the display area as it may compromise the hearing quality.

- **Keypad** lets you enter numbers, letters, and characters, and perform functions.
- CLEAR/Back key ( ) deletes characters from the display in text input mode. When in a menu, pressing it returns you to the previous menu. This key also allows you to return to the previous screen in a data session.
- END/POWER key ( ) lets you turn the phone on or off, end a call, or cancel your input and return to the Idle screen.
- Voice commands key ( ) allows you to activate Voice Commands. See Voice Commands
- Camera lets you take pictures.
- **Volume key** allows you to adjust the master volume when you are not on a call or adjust the voice volume during a call.
- **LED indicator** displays a phone notification, charging status, or alert. It blinks when your phone's battery level is low.
- Outer screen displays the information such as the call status, the date and time, and the signal and battery strength.
- **Internal microphone** suppresses background noise improving audio quality for the other party during voice calls except in speakerphone mode.
- Headset jack allows you to plug in an optional headset for convenient, hands-free conversations.

Get Started 3

#### **CAUTION!** Inserting an accessory into the incorrect jack may damage the phone.

- microSD card slot (internal) allows you to insert a microSD card to support external memory. The microSD compartment is behind the battery cover. See Insert the microSD Card.
- **SIM card slot (internal)** allows you to insert a SIM card. The SIM compartment is behind the battery cover. See Replace the SIM Card.

**Note:** Your phone comes with the SIM card already installed.

- **Speaker** lets you hear the different ringtones and sounds. The speaker also lets you hear the caller's voice in speakerphone mode.
- **USB/Charger port** allows you to connect the phone and the USB cable for use with the charger adapter or other compatible accessories.

4

Get Started

# Set Up Your Phone

You must first install and charge the battery to begin setting up your phone.

# Insert the Battery

1. Place your fingernail in the slit at the bottom of the phone, and remove the battery cover.

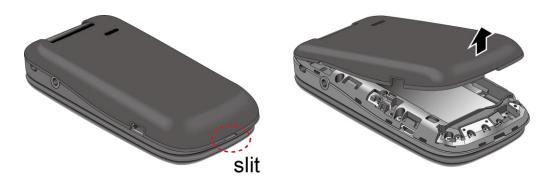

2. Insert the battery, making sure to align the gold contacts (1). Press down gently to secure the battery (2).

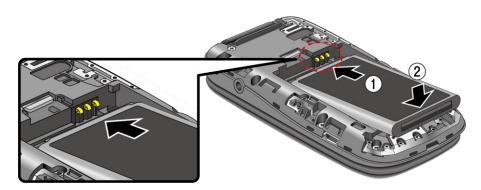

3. Place the cover over the back of the phone, and then press down along the edges to secure.

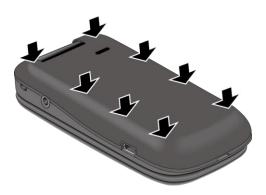

### Charge the Battery

Fully charge the battery before powering on the phone.

**Important:** Unplug the charger from the electrical outlet when not in use to reduce the environmental impact of charging.

1. Plug the smaller end of the USB cable into the USB/Charger port on right side of the phone.

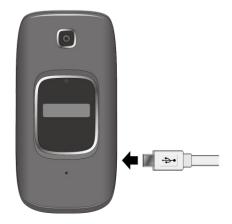

- 2. Plug the other end of the USB cable into the AC adapter, and then plug it into an electrical outlet. Be sure to use the AC adapter that came with your phone.
- 3. When charging is complete, remove the cable from the port.

Warning:

Please use only an approved charger to charge your phone. Improper handling of the charging port, as well as the use of an incompatible charger, may cause damage to your device and void the warranty.

### **Battery Capacity**

Your phone is equipped with a Lithium Ion (Li-Ion) battery. It allows you to recharge your battery before it is fully drained.

For a quick check of your battery level, view the battery charge icon located on the right side of the status bar. indicates that the phone is fully charged. The number of white bars decreases as your battery discharges (). When your battery level reaches 15%, the battery icon turns to and the phone sounds a warning tone, vibrates, and displays a low battery message. When the battery level drops to 5 %, the battery icon turns to and starts blinking. The alert tone, vibration, and message will repeat when the battery level is at 10, 5 and 1%.

**Note:** Watch your phone's battery level and charge the battery before it runs out of power.

**Tip:** The LED indicator blinks when your phone's battery level goes below 15%.

Get Started

#### Remove the Battery

If you need to remove the Battery, follow these steps.

- 1. Make sure the power is off so that you don't lose any stored numbers or messages.
- 2. Remove the battery cover.
- 3. Insert your fingernail into the slit and lift the battery.
- 4. Remove the battery and close the cover. See Insert the Battery.

**Warning:** Do not handle a damaged or leaking Li-lon battery as you can be burned.

## Replace the SIM Card

Your phone comes with the SIM card already installed. If you need to replace your SIM card, follow these steps.

- 1. Remove the battery cover and the battery.
- 2. Push the SIM card gently with your finger. The card ejects itself. Pull out the original SIM card from the slot.

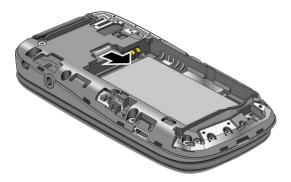

3. Carefully insert the new SIM card into the SIM card slot, with the gold contacts facing down and the cut off corner on the top left. Gently push the card in until it snaps into place.

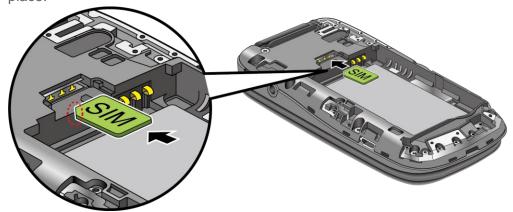

4. Place the battery back into its compartment and close the battery cover.

### Turn Your Phone On and Off

The instructions below explain how to turn your phone on and off.

#### Turn Your Phone On

▶ Open the phone and press and hold the END/ POWER key until the screen lights up.

#### Turn Your Phone Off

▶ Open the phone and press and hold the END/ POWER key until you see the powering-down animation on the main screen.

# Setup Wizard

Your phone has a Setup Wizard to set up your phone quickly and easily. When you turn on your phone for the first time, the Setup Wizard starts automatically and helps you to activate your phone and set up a Wi-Fi® connection, etc. Follow the onscreen instructions to quickly set up your phone.

# Set Up Voicemail

You should set up your Voicemail and personal greeting as soon as your phone is activated. Always use a password to protect against unauthorized access. Your phone automatically transfers all unanswered calls to your Voicemail, even if your phone is in use or turned off. See Voicemail for more information.

### Set Up Voicemail

1. From the Idle screen, press and hold 1 a.

-or-

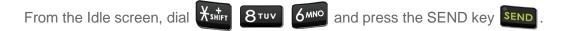

- 2. When you hear the greeting, press the Pound SPACE key #sket to interrupt.
- 3. Follow the instructions to set up your new password and record a greeting.

**Note:** Voice mailboxes not set up within 45 days will be canceled. Your voice mailbox is not password protected until you create a password by following the setup tutorial.

Get Started 8

# Phone Basics

Your phone is packed with features that simplify your life and expand your ability to stay connected to the people and information that are important to you. The following topics will introduce the basic functions and features of your phone.

## Your Idle Screen

The Idle screen is the starting point for your phone's functions and menus.

#### Idle Screen Overview

The following illustration describes the basics of the Idle screen.

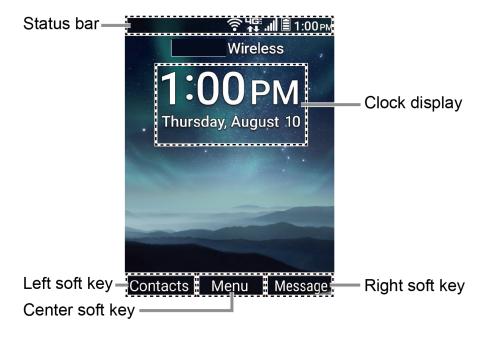

Note: Screen images simulated. Actual displays may vary.

- Status bar: Displays the time and phone status icons.
- Clock display: Displays time and date. You can turn on or off this display from the Settings menu. See Main Clock.
- Left soft key: Displays actions or menu items that you can select by pressing the left soft key.
- Center soft key: Displays actions or menu items that you can select by pressing the center soft key.
- **Right soft key:** Displays actions or menu items that you can select by pressing the right soft key.

# Status Bar

The status bar appears at the top of your phone's display screen. It provides phone and service status information on the right side and notification alerts on the left.

#### Status Icons

| Icons      | Description             |
|------------|-------------------------|
| *          | Bluetooth® active       |
| <b></b>    | Wi-Fi active            |
| 101        | Vibrate only            |
| <b>1</b> 6 | Alarms only             |
| Ż          | All sound off           |
| .ıll       | Network (full signal)   |
| lı.×       | Network (no signal)     |
| <b>↑</b> ↓ | 4G LTE (data service)   |
| t∱<br>E    | EDGE (data service)     |
| H<br>11    | HSPA (data service)     |
| t₁<br>G    | GPRS (data service)     |
| <b>★</b>   | Airplane mode           |
| O          | Alarm set               |
|            | Battery (current level) |

| Icons            | Description          |
|------------------|----------------------|
|                  | Battery (poor)       |
|                  | Battery (discharged) |
| 7                | Battery (charging)   |
| ( <sub>(0)</sub> | Mobile hotspot       |

# Notification Icons

| Icons          | Description                                    |
|----------------|------------------------------------------------|
| ×              | Missed call                                    |
| <u>`@</u> ´    | New email                                      |
|                | New message                                    |
| QΩ             | New Voicemail message                          |
| F              | Battery (full charge)                          |
| 1              | Event                                          |
|                | Music application is running in the background |
| Ó              | Alarm                                          |
| $\blacksquare$ | Timer                                          |
| Ψ              | USB Tethering                                  |
| *              | Bluetooth Tethering                            |

| Icons | Description                 |
|-------|-----------------------------|
| 0     | USB and Bluetooth tethering |

#### Notifications Screen

You can open the Notifications screen to view the list of notifications you received.

- 1. From the Idle screen, press the Center soft key [Menu] > Notifications.
- 2. Highlight a notification and select from following options. Available options may vary:
  - Press the Left soft key [Dismiss] to dismiss the notification.
  - Press the Right soft key
     [View] to display the summary of the notification.
  - Press the Center soft key [Select] to display the details screen.
  - Press the CLEAR/Back key CLR to keep the notification pending on the Notifications screen.

# Navigate Through the Menus

The Navigation key on your phone lets you scroll through on-screen items. To navigate through a menu, press the Navigation key up or down.

Many menus feature a scroll bar on the right to help you keep track of your position in the menu.

#### Select Menu Items

As you navigate through the menu, menu options are highlighted. Select any option by highlighting it and pressing the Center soft key [Select]. If the option is numbered, you can select it by pressing the corresponding number on the phone's keypad.

For example, to view the Brightness level:

- 1. From the Idle screen, press the Center soft key **[Menu]** to access the main menu.
- 2. Select **Tools & Settings** by highlighting it and pressing the Center soft key [Select].
- 3. Select **Settings** by highlighting it and pressing the Center soft key [Select].
- 4. Select **Display settings** by highlighting it and pressing the Center soft key **[Select]**.

5. Select **Brightness level** by highlighting it and pressing the Center soft key [Select].

For the purposes of this guide, the above steps condense into:

From the Idle screen, press the Center soft key [Menu] > Tools & Settings > Settings > Display settings > Brightness level.

### Back Up Within a Menu

To go to the previous menu:

► Press the CLEAR/Back key CLR

To return to the Idle screen:

► Press the END/POWER key

### Navigation Key Shortcuts

From the Idle screen, press the Up, Down, Left or Right Navigation keys to launch its corresponding application. The Up, Down, or Left Navigation keys can be reassigned to create customized shortcuts. See Set Navigation Key Shortcuts for more information.

#### Enter Text

You can type on your phone using various input modes.

## Key Function

For text entry, you can use the following keys as mentioned below.

- Press the CLEAR/Back key to delete characters from the display.
- Press to enter some frequently used symbols, such as period, comma, @, ?, !, /, etc. Note that each time you press the key the next symbol appears. This function is not available in XT9 Word mode and 123 mode.
- Press the Pound SPACE key # to enter a space or long press for Return (if available).
- Press the Asterisk SHIFT key to change the capitalization style as Abc > ABC > abc (ABC mode), or as XT9Word > XT9WORD > XT9word (XT9Word mode). The selected style is displayed on the Left soft key label.

### Select a Text Input Mode

You can type on your phone using various input modes.

The methods available include:

- 1. From a screen where you can enter text, press the Left soft key to change the entry mode.
- 2. Select one of the following options:
  - XT9Word to enter text using a predictive text system. See Enter Text Using XT9
    Word.
  - Abc to enter characters by using the alphabet mode in initial capital letters. See Enter Text Using Abc/ABC Mode.
  - ABC to enter characters by using the alphabet mode all capital letters. See Enter Text Using Abc/ABC Mode.
  - 123 to enter numeric characters.
  - Symbols to enter symbols.
  - Smileys to enter smile icons.
  - Emoticons to enter "emoticons."
  - **Web shortcuts** to enter Web shortcuts (for example, www., http://, or .com).

Note: When you select **Symbols**, **Smileys**, **Emoticons**, or **Web shortcuts**, a list may be displayed at the bottom of the screen. Then, you can scroll through the options by pressing the Navigation key left, right, up or down. To select an option, highlight it and press the Center soft key [Select].

- Select text to copy or cut selected text and save to the Paste list. See Copy and Paste Text.
- Paste list to paste copied or cut text in the paste list (if applicable). See Copy and Paste Text.
- Text options to display the text entry options menu. See Set Text Entry Options.

#### Enter Text Using XT9 Word

XT9 is a predictive text input technology which uses the word database to analyze the letters you enter and create a suitable word.

- 1. From a screen where you can enter text, press the Left soft key to change the entry mode.
- 2. Select the **XT9 Word** text input mode.

- 3. Press the corresponding keys once per letter to enter a word. (For example, to enter the word "Bill," press 2ABC 4GHI 5JKL 5JKL .) (If you make a mistake, press the CLEAR/Back key CLE to erase a single character. Press and hold the CLEAR/Back key CLE to erase an entire word.)
- 4. As you type, a word choice list opens. (The word may change as you type.). Press

  ONEXT to scroll to the word you want to enter. To accept a word and insert a space,

  press the Pound SPACE key #spec.

To add a word to the predictive text database while entering text:

If your desired word is not displayed after you have entered all the letters, you can add it to the database for the next time.

- 1. After entering the word in Abc mode, put the cursor next to the text you want to add and press the Left soft key -> Select text.
- 2. Highlight the text you want to add by using the Navigation key.
- 3. Press the Center soft key [Done] > Add word > Save. The text is added to the predictive text database.

For more information about XT9 input mode, visit the Nuance website at www.nuance.com.

## Enter Text Using Abc/ABC Mode

In Abc or ABC mode, also known as multi-tap entry, you press keys one, two, three, or four times to enter the letters you see on the keypad.

- 1. From a screen where you can enter text, press the Left soft key to change the entry mode.
- 2. Select the Abc or ABC text input mode. See Select a Text Input Mode.
- 3. Press the corresponding key repeatedly until the correct letter appears. For example, to enter "Abc" or "ABC," press 2ABC once for "a," twice for "b," and three times for "c."

After a character is entered, the cursor automatically advances to the next space after two seconds or when you enter a character on a different key.

#### Set Text Entry Options

The text entry options menu allows you to specify additional features to use during the text entry process.

- 1. From a screen where you can enter text, press the Left soft key -> Text options.
- Highlight an option and press the Center soft key [Select].
  - Word complete to suggest possible words based on letters you have entered.
  - Next word complete to automatically display the word that may follow the current text input.
  - Word scan to allow the predictive text input system to recognize words by searching Contacts.
  - Input language to select the language to enter (English or Español).
  - My words to edit or delete custom words you have added to the predictive text database.
    - Press the right soft key [Add word] to store words that you frequently use.
  - Auto substitution to replace abbreviated words or phrases with full-text equivalents you added.
    - Press the right soft key [Add word] to store pairs of words that you want to use in this function.

### Copy and Paste Text

You can copy or cut text and paste it in the text entry field.

- 1. In the text entry field, move the cursor next to the text you want to copy or cut and press the Left soft key > Select text.
- 2. Highlight the text you want to copy or cut by using the Navigation key.
- 3. Press the Center soft key **[Done]** > **Copy or Cut**. The text is saved in the Paste List.
- 4. In the text entry field, move the cursor to the place where you want to paste the text to and press the Left soft key -> Paste list.
- 5. Press the Navigation key to scroll to the text you want to paste and press the Center soft key [Select].

**Note:** This feature is not available where you cannot select the text input mode.

# Phone Calls

With the network and your phone's calling features, you can enjoy clear phone calls across the country.

### Make Phone Calls

There are several convenient ways to place calls from your phone.

## Call Using the Phone keypad

The most "traditional" way to place a call is by using the phone's keypad.

- 1. Open the phone and enter a phone number. (If you make a mistake while dialing, press the CLEAR/Back key CLR to erase the numbers.)
- 2. Press the SEND key SEND
- 3. Press the END/POWER key when you are finished.

### Call from Call History

Place a call to the numbers in your History.

- 1. From the Idle screen, press the SEND key SEND
- 2. Select an entry and press the SEND key SEND.

#### Call from Contacts

You can place phone calls directly from entries in your contacts list.

- 1. From the Idle screen, press the Left soft key [Contacts].
- 2. Select the entry you want to call.
- 3. Press the SEND key send to dial the entry's default phone number.

– or –

To dial another number from the same entry, press the Center soft key [View] to select the entry, highlight a number, and then press the SEND key SEND.

### Call Using a Speed Dial Number

Speed dialing lets you contact friends and family easier. See Set Up Speed Dialing for information on assigning speed dial numbers.

To use speed dial for locations 2-9:

► From the Idle screen, press and hold the appropriate key for approximately two seconds.

To use speed dial for locations 10-99:

► From the Idle screen, press the first number and then press and hold the second number for approximately two seconds.

Tip: You can also enter the assigned speed dial number(s), and then press the SEND key

#### Call a Phone Number with Pauses

You can dial or save phone numbers with pauses for use with automated systems, such as voicemail or credit card billing numbers.

There are two types of pauses available on your phone:

- 2-Sec. Pause automatically sends the next set of numbers after two seconds.
- Wait will wait for your confirmation to send the rest of the digits when reached.

**Note:** You can have multiple pauses in a phone number and combine two-second and hard pauses.

To dial or save phone numbers with pauses:

- 1. Enter all or part of a number.
- 2. Press the Right soft key [Options] > Add 2-Sec. Pause or Add Wait.
- 3. Enter additional numbers.
- 4. Press the SEND key **SEND** to dial the number.

# Call Emergency Numbers

You can place calls to 911 even if the phone screen is locked or your account is restricted.

▶ Dial 9wxYZ 1@∞ 1@∞ and press the SEND key

#### Enhanced 911 (E911) Information

This phone features an embedded Global Positioning System (GPS) chip necessary for utilizing E911 emergency location services where available.

When you place an emergency 911 call, the GPS feature of your phone seeks information to calculate your approximate location. Depending on several variables, including availability and access to satellite signals, it may take up to 30 seconds or more to determine and report your approximate location.

Important:

Always report your location to the 911 operator when placing an emergency call. Some designated emergency call takers, known as Public Safety Answering Points (PSAPs), may not be equipped to receive GPS location information from your phone.

## Call Using Wi-Fi Calling

Wi-Fi Calling allows you to make and receive phone calls over a Wi-Fi connection when there is no service. You need to activate W-Fi Calling manually if you want to use it.

**Note:** Activation requires a valid US address for E911 functionality and a cellular data or Wi-Fi network connection.

#### Activate Wi-Fi Calling

- From the Idle screen, press the Center soft key [Menu] > Tools & Settings > Settings > Call settings > Activate Wi-Fi Calling.
- 2. Read the message carefully and scroll down the screen. Press the Left soft key 
  [Open] to display the Terms & Conditions. Check the check box next to I accept the 
  Terms and Conditions by using the Left soft key 
  [Check], and then press the 
  Center soft key [Continue].
- 3. Enter the emergency location information (E911) and then press the Center soft key 
  [Save].
- 4. Upon successful validation of the address, Wi-Fi Calling turns on.

Important:

You should change the registered address when you make calls using a different Wi-Fi network in order to maintain your location information updated. You can change your location any time by using the call settings menu. See Update Your Emergency Address.

Make a Wi-Fi Call

Once Wi-Fi Calling is enabled, you can make a call even when mobile network is not available.

Note: Verify you are currently connected to a Wi-Fi calling enabled Wi-Fi network.

- 1. Enter a phone number or select a contact from **Contacts** or **Call history**, and then press the SEND key
- 2. Confirm the Wi-Fi Calling icon displays in the status bar.

**Note:** Wi-Fi Calling is automatically turned off when you are out of Wi-Fi range.

#### Turn Wi-Fi Calling On or Off

- From the Idle screen, press the Center soft key [Menu] > Tools & Settings > Settings > Call settings > Wi-Fi Calling settings > Wi-Fi Calling.
- 2. Highlight **On** and press the Center soft key [Set].

- or -

Highlight **Off** and press the Center soft key **[Set]**. Read the message and then select **Turn off Wi-Fi Calling**.

#### **Update Your Emergency Address**

- From the Idle screen, press the Center soft key [Menu] > Tools & Settings > Settings > Call settings > Wi-Fi Calling settings > Update current emergency address.
- 2. Edit your emergency location information and then press the Center soft key [Save]
- 3. Upon successful validation of the address, your emergency address is updated.

#### Set Connection Preferences When Roaming

- From the Idle screen, press the Center soft key [Menu] > Tools & Settings > Settings > Call settings > Wi-Fi Calling settings > When roaming.
- 2. Highlight **Prefer other mobile networks** or **Prefer Wi-Fi**, and then press the Center soft key [Set].

# Receive Phone Calls

You can select the most convenient way to respond to a call.

Your phone notifies you of incoming calls in the following ways:

- The phone rings or vibrates.
- The LED indicator flashes.
- The backlight illuminates.
- The screen displays an incoming call message.

If the incoming call is from a number stored in your Contacts, the entry's name is displayed. The caller's phone number may also be displayed, if available.

Note: If your phone is turned off, all calls automatically go to Voicemail.

Answer an Incoming Call

▶ Press the SEND key SEND or select **Answer** to answer an incoming call. (Depending on your settings, you may also answer incoming calls by pressing other keys. See Call Answer Mode.)

Answer an Incoming Call in Speakerphone Mode

► Press the Camera/Speaker key

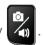

Mute the Ringing Sound and Stop the Vibration

To mute the ringtone without rejecting the call:

Press the Volume key down.

Send an Incoming Call to Voicemail

► Press the END/POWER key

-or-

Select **Decline** on the screen.

Reject an Incoming Call and Send a Message

Select Send message on the screen.

### **Fnd Phone Calls**

When you are finished with a call, make sure that you disconnect correctly.

#### Disconnect a Phone Call

► Press the END/POWER key

After you have finished your call, the phone will display the caller's name (if already in your Contacts), phone number (if available), the duration of the call, and the following options.

- Add to contacts to save the phone number in your Contacts. (if not in your Contacts)
- Call back to place a call to the phone number.
- Send message to send message to the phone number.

# Phone Call Options

Your phone application provides many useful features and options to help you make the most of your calling experience.

## In-call Options

Pressing the Right soft key [Options] during a call displays a list of available in-call features. To select an option, highlight the option and press the Center soft key [Select].

- Add call to initiate a conference call.
- Go to Bluetooth settings to open the Bluetooth settings screen (if applicable).
- Use Bluetooth device to switch the call to a Bluetooth device (if applicable).
- Go to Idle screen to get to the Idle screen.

Further options may also be available.

- Press the Center soft key **[Mute/Unmute]** to mute/unmute the microphone.
- Press the Left soft key [Hold] to place the current call on hold.
- Press the Volume key up or down to adjust the receiver volume.
- Press the Camera/Speaker key to turn the speaker on. Press again to turn it off.

**Warning:** Because of higher volume levels, do not place the phone near your ear during speakerphone use.

#### Caller Name ID

Caller Name ID identifies a caller before you answer the phone by displaying the number of the incoming call. If you do not want your number displayed when you make a call, follow these steps.

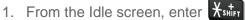

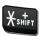

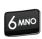

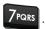

- 2. Enter the number you want to call.
- 3. Press the SEND key

## Call Waiting

When you're on a call, Call Waiting alerts you to incoming calls by sounding a beep. Your phone's screen informs you that another call is coming in and displays the caller's phone number (if available).

To respond to an incoming call while you're on a call:

► Select **Answer** or press the SEND key **SEND**. This puts the first caller on hold and answers the second call.

To switch back to the first caller:

– or –

Press the SEND key SEND

To create a conference call between your existing calls:

Note: For those calls where you don't want to be interrupted, you can temporarily disable Call Waiting by entering Xshift 7 Pars ONEXT before placing your call. Call Waiting is automatically reactivated once you end the call.

#### Conference Calling

With Conference calling, you can talk to two or more people at the same time. When using this feature, the normal airtime rates will be charged for each of the two calls.

To initiate a Conference call:

- 1. Enter a number and press the SEND key SEND.
- Once you have established the connection, press the Right soft key [Options] > Add call. (This puts the first caller on hold.)
- 3. Select Contacts or Enter phone#.
- 4. Select a number from your Contacts or enter a number directly, and then press the Center soft key [Select].
- 5. When you're connected to the second party, press the Right soft key [Options] > Merge calls to begin your conference call.
- 6. If you want to add another call to the existing conference, repeat steps from 2 to 5.

To end a Conference call:

► Press the END/POWER key ENDO.

**Note:** If one of the people you called hangs up during your call, you and the remaining caller stay connected. If you initiated the call and are the first to hang up, all callers are disconnected.

# Call Forwarding

Call Forwarding lets you forward all your incoming calls to another phone number – even when your phone is turned off. You can continue to make calls from your phone when you have activated Call Forwarding.

**Note:** You are charged a higher rate for calls you have forwarded.

To activate Call Forwarding:

- 1. From the Idle screen, enter \*\* TPQRS 2ABC
- 2. Enter the area code and phone number to which you want your calls forwarded.
- 3. Press the SEND key send and then wait for confirmation message or beeps.

To deactivate Call Forwarding:

- 1. From the Idle screen, enter TPQRS 3 DEF
- 2. Press the SEND key send and then wait for confirmation message or beeps.

# Call History

The Call history keeps track of the calls placed, received, and missed on your phone.

### View Call History

► From the Idle screen, press the Center soft key [Menu] > Call history > Missed calls, Received calls, Dialed calls, or All calls.

- or -

From the Idle screen, press the SEND key

 You can determine if an entry was a missed, received, or dialed call from the icons shown below.

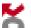

= Missed call

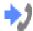

= Received call

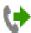

= Dialed call

## Call History Options

1. From the Idle screen, press the Center soft key [Menu] > Call history > Missed calls, Received calls, Dialed calls, or All calls.

- or -

From the Idle screen, press the SEND key SEND.

- 2. Highlight an entry. The following options are available:
  - Press the SEND key
     SEND to place a call to the contact. See Call from Call History.
  - Press the Left soft key [Message] to send a message.
  - Press the Center soft key [View] to display call details.
  - Press the Right soft key [Options] to open the additional options.
    - **Contact details** to display information about the entry if it has already been saved in your Contacts.

- Add to contact to save a phone number to your Contacts list. See Save a
   Phone Number.
- Delete to delete the entry.
- Delete multiple to delete multiple entries.
  - Select the entries you want to delete by using the Center soft key [Select]. After finishing your selection, press the Left soft key [Delete], and then the Left soft key [Yes].
  - To Select all entries, press the Right soft key (Options) > Select all.
- Lock/Unlock to lock or unlock the entry to prevent accidental deletion.
- Add to call rejection to add the entry to the call rejection list.

# Call Settings

Your phone's Call settings menu lets you configure your Voicemail options and a number of other settings for the phone application.

### Activate Wi-Fi Calling/Wi-Fi Calling settings

You can activate the Wi-Fi Calling or change its settings. See Call Using Wi-Fi Calling.

#### Call Answer Mode

Any Key Answer

Set to answer incoming calls by pressing any key on your phone.

- From the Idle screen, press the Center soft key [Menu] > Tools & Settings > Settings > Call settings > Any key answer.
- Select On and press the Center soft key [Set].

#### Open/Close flip

To answer incoming calls by opening the phone:

- From the Idle screen, press the Center soft key [Menu] > Tools & Settings > Settings > Call settings > Flip open/close > Open to answer.
- 2. Select **On** and press the Center soft key **[Set]**.

To end calls by closing the phone

- From the Idle screen, press the Center soft key [Menu] > Tools & Settings > Settings > Call settings > Flip open/close > Close to end.
- 2. Select **On** and press the Center soft key **[Set]**.

#### Auto Answer

Set your phone to automatically pick up incoming calls. Remember, your phone will answer calls in auto-answer mode even if you are not present.

- From the Idle screen, press the Center soft key [Menu] > Tools & Settings > Settings > Call settings > Auto answer.
- 2. Highlight an option and press the Center soft key [Select].
  - Hands free to answer calls automatically when the phone is connected to an optional headset or hands-free device.
  - **Speakerphone** to answer calls automatically in speakerphone mode.
- 3. Highlight the time you would like your phone to wait before answering and press the Center soft key [Set].

#### Quick Responses

You can modify the preset text messages to send when you reject an incoming call and send a text message.

- From the Idle screen, press the Center soft key [Menu] > Tools & Settings > Settings > Call settings > Quick responses.
- 2. Highlight a message and press the Center soft key **[Edit]**.
- 3. Edit it and press the Center soft key [Save].

**Tip:** To restore the default messages, press the Left soft key [All reset].

## Set Up Speed Dialing

You can store up to 99 numbers in your phone's speed dial memory. To make a call using speed dial, see Call Using a Speed Dial Number.

To assign a speed dial location:

- From the Idle screen, press the Center soft key [Menu] > Tools & Settings > Settings > Call settings > Speed dial setup.
- 2. Highlight an available speed dial location and press the Center soft key [Set]

Tip: To replace a current assignment, select a location and press the Center soft key [Replace].

3. Highlight a contact and press the Center soft key [Select].

To remove a number from a speed dial location:

- From the Idle screen, press the Center soft key [Menu] > Tools & Settings > Settings > Call settings > Speed dial setup.
- 2. Highlight an available speed dial location and press the Left soft key [ [Remove].
- 3. Press the Left soft key [Yes].

#### Voicemail settings

You should set up your voicemail and personal greeting as soon as your phone is activated. See Set Up Voicemail for setting it up.

- From the Idle screen, press the Center soft key [Menu] > Tools & Settings > Settings > Call settings > Voicemail.
- 2. Configure the following settings:
  - Voicemail number to configure the voicemail number if necessary.
  - Sound to select the sound to ring for a new voicemail message.
  - Vibrate to select whether the phone responds with vibration to a new voicemail message.

#### Assisted Dialing

Assisted dialing allows easy dialing of international calls while roaming in another countries.

Your default reference country is set to the United States.

- From the Idle screen, press the Center soft key [Menu] > Tools & Settings > Settings > Call settings > Assisted dialing.
- 2. Highlight Assisted Dialing and press the Center soft key [Select] > On or Off.

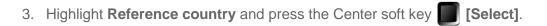

- Highlight the country whose settings you want to set to default values.
- To modify the settings, press the Left soft key [Details] to edit the Country Code, International Dialing Digits (IDD) Prefix, the National Dialing Digits (NDD) Prefix, Area/City Code and the National Number Length. When you have finished editing information, press the Center soft key [Save].
- Press the Center soft key [Set] to save your settings.

### Call Rejection

You can set your phone to reject incoming calls.

To add a number to the call rejection list:

- From the Idle screen, press the Center soft key [Menu] > Tools & Settings > Settings > Call settings > Call rejection.
- 2. Press the Center soft key [Add] and enter numbers you want to reject.
- 3. Press the Center soft key [Save].

To delete a number from the call rejection list:

- From the Idle screen, press the Center soft key [Menu] > Tools & Settings > Settings > Call settings > Call rejection.
- Highlight an entry and press the Left soft key (Remove).
- 3. Press the Left soft key [Yes].

To add an item to the rejection list from call history:

- 1. From the Idle screen, press the Center soft key [Menu] > Call history > Missed calls, Received calls, Dialed calls, or All calls.
  - or -

From the Idle screen, press the SEND key SEND

2. Highlight an entry and press the Right soft key [Options] > Add to call rejection.

3. Press the Center soft key **[Save]**.

#### Call Timer

Your phone displays the duration of your last call, dialed calls, received calls, etc.

#### To view Call timer:

► From the Idle screen, press the Center soft key [Menu] > Tools & Settings > Settings > Call settings > Call timer.

#### To reset Call timer:

From the Idle screen, press the Center soft key [Menu] > Tools & Settings > Settings > Call settings > Call timer.

30

- 2. Press the Center soft key [All reset].
- 3. Press the Left soft key [Yes].

## **Contacts**

Your phone's Contacts help you stay in touch with family, friends, and colleagues by keeping track of all their contact information. This section explains how to use your phone's Contacts.

### Get Started with Contacts

Before using Contacts, it's best to learn a few basics.

#### Access Contacts List

There are a few ways to display Contacts List.

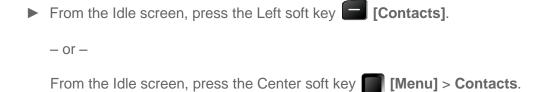

#### Contacts List

Learn how to view and navigate through your phone's Contacts list.

- 1. From the Idle screen, press the Left soft key [Contacts].
- 2. Scroll through all the entries.

- or -

Highlight the **Find contacts** field and enter the first few letters of any part of an entry's name. Contacts with matching letters are listed. (The more letters you enter, the more your search narrows.)

### Contacts List Options

Various options are available in the Contacts list.

- Highlight Favorites and press the Center soft key [View] to display your favorite contacts.
- Highlight **Groups** and press the Center soft key **[View]** to display the contact groups you have created.
- Press the Right soft key (Options) to access the following menus:
  - Add new contact to add a new contact. See Add a Contact.

- Delete multiple to select contact(s) you want to delete.
- **Import/export** to import or export your contacts from/to the Phone, microSD card and SIM card and phone.
- Share to share your contacts by using Message, Email, Bluetooth, etc.
- Speed dial setup to open the speed dial setup screen. See Set Up Speed Dialing.
- Settings to configure the display settings. See Display Options.

### Display Options

You can select how your contacts will be displayed.

- 1. From the Idle screen, press the Left soft key [Contacts].
- 2. Press the Right soft key [Options] > Settings.
- 3. Set the following options:
  - **Sort by**: Selects how your contacts are sorted.
  - View contact names: Selects how your contact's names are displayed.

#### Contacts Details

You can see details about each of your Contacts by accessing the Contacts list screen.

- 1. From the Idle screen, press the Left soft key [Contacts].
- 2. Highlight an entry and press the Center soft key **[View]** to show the details.

### Add a Contact

You can add contacts from the Contacts screen. Enter details such as name, phone numbers, email addresses, mailing addresses, and more.

- 1. From the Idle screen, press the Left soft key [Contacts].
- 2. Press the Right soft key [Options] > Add new contact.
- 3. Enter as much information as you want for your new contact, moving through the entry fields by pressing the Navigation key up, down, left or right.
  - (Contacts icon): Highlight the icon and press the Left soft key [Set] to assign a picture to the contact.

- Name
- Phone
- Email
- Phone ringtone, Message ringtone and Vibration pattern: Highlight the icon and press the Left soft key [Set] to assign a ringtone or vibration pattern to the contact.
- Highlight More fields and press the Left soft key [Set] to include additional information such as Address, Website, Notes, etc.

**Note:** To change the type (label) for a phone number, email address, or postal address (such as Mobile, Home, Work, Personal, etc.), highlight the field, press the Left soft key **[Set]**, and then select the appropriate type.

4. When you have finished entering information for the entry, press the Center soft key [Save].

#### Save a Phone Number

You can save a phone number to Contacts directly from the phone keypad.

- 1. From the Idle screen, enter a phone number.
- 2. Press the Right soft key [Options] > Add to contacts.
- 3. To add the number to an existing entry, select the contact and change the number type for the new number if necessary.

- or -

To add the number as a new contact, select **Create new contact** and then enter the name and any additional information. See Add a Contact.

When you have finished entering information for the entry, press the Center soft key [Save].

### Edit a Contact

Once you've added a contact, you can add or edit any of the information in the entry, assign a caller ID picture, customize with a unique ringtone, and more.

#### Add or Edit Information for a Contact

Follow the instructions to add or edit information for an existing contact.

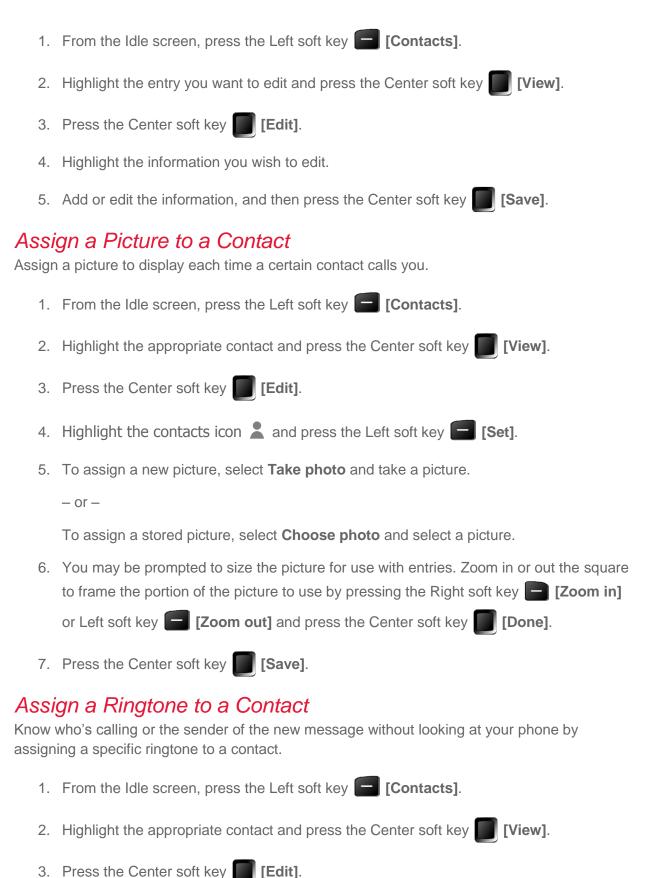

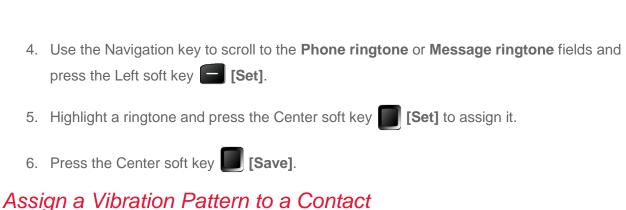

You can assign a specific vibrate type to a contact.

- 1. From the Idle screen, press the Left soft key [Contacts].
- 2. Highlight the entry you want to edit and press the Center soft key [View].
- 3. Press the Center soft key [Edit].
- 4. Use the Navigation key to scroll to the Vibration pattern field and press the Left soft key [Set].
- 5. Highlight a vibration pattern and press the Center soft key [OK] to assign it.
- 6. Press the Center soft key [Save].

#### Add a Contact to Favorites

You can add your most used or preferred contacts entries to the Favorites list.

- 1. From the Idle screen, press the Left soft key [Contacts].
- 2. Highlight the appropriate contact and press the Center soft key [View].
- 3. Press the Right soft key [Options] > Add to favorites.
- 4.  $\bigstar$  (Favorite icon) will be displayed on the Contact details title bar.

### Delete Single or Multiple Contacts

You can delete existing entries from your Contacts.

- 1. From the Idle screen, press the Left soft key [Contacts].
- 2. Highlight the appropriate contact and press the Center soft key [View].

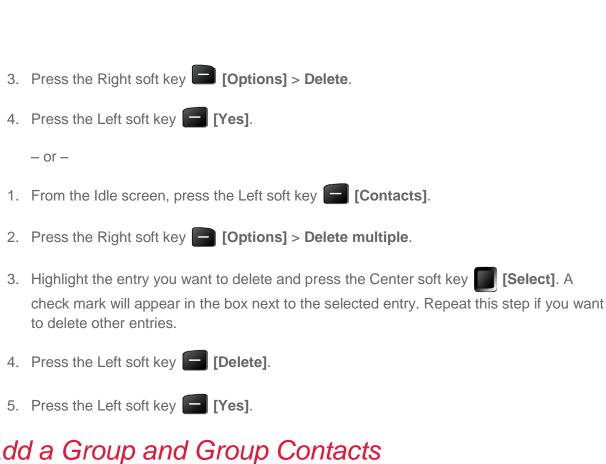

## Add a Group and Group Contacts

You can create a group by assigning Contacts entries as members.

#### Create a New Group

- 1. From the Idle screen, press the Left soft key [Contacts] > Groups.
- Press the Left soft key [New group].

- or -

Press the Right soft key [Options] > New group.

- 3. Select the account in which you want to create a group contact.
- 4. Enter the Group name.
- Press the Right soft key [Options] > Add contact.
- 6. Highlight the entry you want to add to the group and press the Center soft key [Select].
- 7. A check mark will appear in the box next to the selected entry. Repeat step 6 to add other members.

8. When you have selected all the entries you want to add, press the Left soft key 
[Done], and then press the Center soft key [Save].

### Add a Contact to a Group

- 1. From the Idle screen, press the Left soft key [Contacts] > Groups.
- 2. Highlight the group you want to add members to and press the Center soft key [View].
- 3. Press the Right soft key [Options] > Edit.
- 4. Press the Right soft key [Options] > Add contact.
- 5. Highlight the entry you want to add to the group and press the Center soft key 
  [Select].
- A check mark will appear in the box next to the selected entry. Repeat step 5 to add other members.
- 7. When you have selected all the entries you want to add, press the Left soft key 
  [Done], and then press the Center soft key [Save].

## Edit a Group Contact

Manage the group contacts that you have created.

#### Remove a Group Contact Entry

- 1. From the Idle screen, press the Left soft key [Contacts] > Groups.
- 2. Highlight the group to remove members and press the Center soft key [View].
- 3. Press the Right soft key [Options] > Edit.
- 4. Highlight the entry you want to remove from the group and press the Right soft key 
  [Options] > Remove contact.
- 5. Press the Center soft key [Save].

### Rename a Group

1. From the Idle screen, press the Left soft key [Contacts] > Groups.

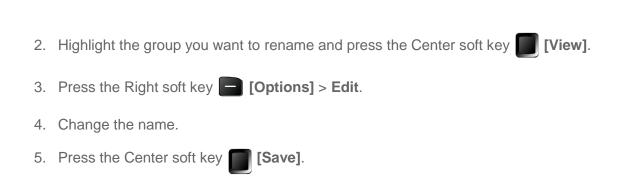

### Delete a Group

- 1. From the Idle screen, press the Left soft key [Contacts] > Groups.
- 2. Highlight the group you want to delete and press the Center soft key [[View].
- 3. Press the Right soft key [Options] > Delete.
- 4. Press the Left soft key [Yes].

### Send a Text Message to Members of a Group

- 1. From the Idle screen, press the Left soft key [Contacts] > Groups.
- 2. Highlight the group you want to send a message to and press the Center soft key **[View]**.
- 3. Press the Left soft key [Message].
- 4. Highlight the entry you want to send a message to and press the Center soft key 
  [Select].
- 5. A check mark will appear in the box next to the selected entry. Repeat step 4 to add other members.
- 6. When you have selected all the entries you want to send a message, press the Left soft key **[Done]**.
- 7. Enter a message in the Text field.
- 8. Press the Center soft key [Send] to send the message.

#### Find Contacts Entries

### Find an Entry from Contacts

You can quickly access the stored information in your Contacts.

- 1. From the Idle screen, press the Left soft key [Contacts].
- 2. Scroll through all the entries.
  - or -
- 3. Highlight the **Find contacts** field and enter the first few letters of any part of an entry's name. Contacts with matching letters are listed. (The more letters you enter, the more your search narrows.)
- 4. Highlight an entry and press the SEND key to dial the number displayed.
  - or -

Highlight an entry and press the Center soft key [View] to display the contact details screen.

### Find an Entry Using the Phone Keypad

You can search Contacts entries for the numbers that contain a specific string of numbers.

- 1. Enter three or more digits of the number from the Idle screen. (The more numbers you enter, the more specific the search becomes.)
- 2. All Contacts entries matching the entered numbers will be displayed.
- 3. Highlight an entry and press the Center soft key [Call] to dial the number.
  - or -

Highlight an entry and press Left soft key [Message] to send message.

## ICE (In Case of Emergency) Contacts

Registering ICE information might help rescue workers, such as paramedics, police and hospital personnel identify your primary contact or special medical needs you might have in case of emergency.

### Register an ICE Contact

You can register up to three contacts.

- From the Idle screen, press the Left soft key [Contacts] > ICE- In Case of Emergency.
- Highlight a contact location (Contacts Name 1, Contacts Name 2, or Contacts Name
   and press the Center soft key [Set].
- 3. Highlight an entry to add an emergency number and the Center soft key [Set].

#### Remove an ICE Contact

- From the Idle screen, press the Left soft key [Contacts] > ICE- In Case of Emergency.
- Highlight the ICE Contact you want to remove and press Right soft key [Remove].
- 3. Press the Left soft key [Yes].

#### Add Personal Information

You can register your own information, medical information, etc.

To enter or edit your personal information:

- From the Idle screen, press the Left soft key [Contacts] > ICE- In Case of Emergency.
- Highlight Personal info, press the Center soft key [View], and then press the Center soft key [Edit].
- 3. Enter or edit the necessary information and press the Center soft key [Save].

To access your personal information when the phone is locked:

- 1. From the Idle screen, press the Left soft key [Emergency].
- 2. Highlight **Personal Info** and press the Center soft key **[Select]**.

## Share a Contact

You can use saved Contacts information in other applications.

1. From the Idle screen, press the Left soft key [Contacts].

- 2. Highlight the entry you want to share and press the Center soft key **[View]**.
- 3. Press the Right soft key [Options] > Share.
- 4. Select a method and follow the onscreen instructions.

## Accounts and Messaging

### **Email**

Use the Mail application to send and receive email from your webmail or other accounts using POP3 or IMAP.

#### Add an Email Account

You can add several types of personal email accounts, such as POP3 and IMAP accounts, on your phone.

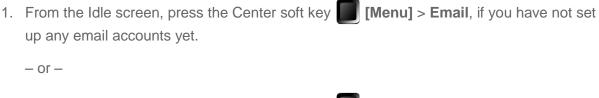

From the Idle screen, press the Center soft key [Menu] > Tools & Settings > Settings > Phone settings > Accounts.

- 2. Press the Left soft key [Add] > Email.
- 3. Select a desired account.
- 4. Enter your email address and password, and then press Right soft key [Next].
- 5. Enter the account details and press Right soft key [Next].
- 6. Configure the account options as necessary and press Right soft key [Next].

**Important:** If the account type you want to set up is not in the phone database, you will be asked to enter more details. You should get all pertinent information for the email account, such as incoming and outgoing server settings, before you proceed.

## Send an Email Message

Compose a Message

- 1. From the Idle screen, press the Center soft key [Menu] > Email.
- 2. Press the Left soft key [New email].

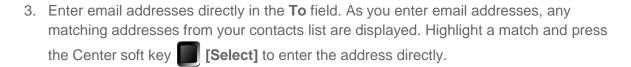

– or –

Press the Right soft key [Options] and select Go to Contacts to select from your contacts list.

- 4. If you want to send a carbon copy (CC) or a blind carbon copy (BCC) of the email to other recipients, press the Right soft key [Options] > Add Cc/Bcc.
- 5. Enter the subject, and then compose your message.
- 6. To add an attachment, press the Right soft key [Options] > Attach, and choose an option from Pictures, Take picture, Audio, Record audio, or Others.
- 7. After composing your message, press the Center soft key **[Send]** to send the message.

#### **Available Options**

While composing a message, you can access the following options by pressing the Right soft key [Options].

- Save as draft to save the message as a draft.
- Add preset message to add a preset message.
- **Discard** to discard the message.
- Formatting to add some effects on your mail. Fonts, Insert pictures, or Email body background color.
- **Priority** to select a priority from Low, Normal, or High.
- Sensitivity to select a sensitivity level from Normal, Personal, Private or Confidential.

### View and Reply to Email

- 1. From the Idle screen, press the Center soft key [Menu] > Email.
- If Inbox is not displayed, press the Right soft key (Options) > Manage folders > Inbox.
- 3. Highlight the message you want to view and press the Center soft key [View].

**Tip:** Press the Right soft key [Options] > Account to switch to a different email account.

- 4. Press the Left soft key **[Reply]** to reply to the sender of the message.
  - or –

Press the Right soft key [Options] and select:

- Reply all to reply to all recipients of the message.
- **Forward** to forward the message.
- 5. After composing your message, press the Center soft key **[Send]** to send the message.

### Manage Your Email Messages

View Your Email Messages

- 1. From the Idle screen, press the Center soft key [Menu] > Email.
- 2. Press the Right soft key [Options] > Manage folders.
- 3. Highlight the folder you want to display and press the Center soft key [View]
- 4. Highlight the message you want to view and the Center soft key [View].

#### Refresh an Email Account

Whatever your automatic synchronization settings are, you can also synchronize your sent and received email messages manually at any time.

While viewing the account you want to synchronize, press the Right soft key [Options] > Refresh.

#### Delete Email Messages

- 1. From the Idle screen, press the Center soft key [Menu] > Email.
- 2. Highlight the message you want to delete and press the Right soft key [Options] > Delete.
- 3. Press the Center soft key [Select]. A check mark will appear in the box next to the selected entry. Repeat this step to delete other messages.

- To select all entry in the folder, press the Right soft key [Options] > Select all.
- 4. When you have selected all the entries you want to delete, press the Left soft key 
  [Done], and then press the Left soft key [Yes].

#### Manage Your Messages

- 1. From the Idle screen, press the Center soft key [Menu] > Email.
- 2. Highlight the message you want to manage and the Center soft key [View].
- 3. Press the Right soft key [Options].
- 4. The following options are available:
  - Move to folder: To move the message(s) to other folders. After finishing your selection, press the Center soft key
     [Move].
  - Mark as read/unread: To mark the message(s) as read or unread. After finishing your selection, press the Left soft key [Read] or [Unread].
  - Add/Remove star: To mark or unmark the message(s) as starred.
  - Reminder: To set or clear the reminder.
  - View details: To open the message details screen.

### Email Settings

- 1. From the Idle screen, press the Center soft key [Menu] > Email.
- 2. Press the Right soft key [Options] > Settings.
- 3. Configure the following settings (options vary depending on the type of account):

#### General settings

- **Set default account**: If you have more than one email account, specify which is to be used when the Email app is launched.
- Auto-advance: Choose which screen to show after you delete a message.
- Include original text: Select On to include the text of the original message in your reply.

- **Default image size**: Select the size of the image files to attach to your message. The following options are available:
  - Normal: The image is compressed to 512 KB or smaller.
  - Large: The image is compressed to 750 KB or smaller.
  - **Original**: The image remains at the original size.
  - Always ask: You will be asked your desired size when the image size is larger than 512 KB.
- Attachment storage: Select where to save attachments.

#### Advanced settings

- Select mail list display items: Choose how your mail list is displayed.
  - **Select display header**: Choose to display email by Subject or by Sender.
  - **Select display items**: Choose which header items to include in the display.
- Clear email address history: Select to clear all email addresses of sent emails in the prediction list.
- Clear picture approvals: Select to stop displaying inline images from senders you previously allowed.
- **Confirm before sending**: Select On to display a confirmation message before sending a message.

#### Account settings

► Highlight the account you want to configure and press the Center soft key [Select].

#### Basic settings:

- Account name: Edit your account name.
- Your name: Edit your name displayed on your emails.
- Preset message: Edit the text you frequently insert when composing emails.

#### Data usage:

- **Sync frequency**: Set the frequency to synchronize your account.
- **Peak-Time settings**: Set the two sets of time intervals to check your new emails one for peak-time and the other for off peak-time.

- Sync emails from: Set a period of time to synchronize your account.
- Roaming auto-retrieve: Select this option to automatically retrieve all your messages completely when roaming. This may incur significant phone charges.

#### Download settings:

- **Download attachments**: Select On to automatically download attachments via Wi-Fi.
- Download over Wi-Fi only: Select On to allow downloads of attachments over Wi-Fi only.
- Mail size limit: Set the limit to partially download emails.

#### Notification settings:

- Notifications: Select Enable pop-up to display the email notification pop-up when a new email is received.
- Ringtones: Select a ringtone for new email messages.
- **Vibrate**: Select On to vibrate the phone when a new email is received.

#### Server settings:

- **Incoming settings**: Adjust the incoming email parameters such as username, password, and other incoming connection parameters (ex: IMAP server).
- Outgoing settings: Adjust the outgoing email parameters such as username, password, and other outgoing connection parameters (ex: SMTP server).

Note: On the Account settings screen, you can remove your account(s) by pressing the Right soft key [Remove]. To add a new email account, press the Left soft key [Add].

## Message

The Message app provides an improved text and multimedia (i.e., picture and audio) messaging experience. You can send and receive text and multimedia messages seamlessly from your phone, tablet, or the web using your primary phone number.

### Send a Message

Quickly compose and send messages on your phone.

1. From the Idle screen, press the Right soft key [Message].

– or –

From the Idle screen, press the Center soft key [Menu] > Message.

- Press the Left soft key [New Msg].
- 3. Enter a phone number in the **To** field.
  - As you type, any matching phone numbers from your contacts list are displayed.
     Highlight a match and press the Center soft key to enter that number.
  - If you're sending the message to several recipients, separate the phone numbers with a semicolon.

Tip: You can type a name saved in your Contacts to call up the phone number, or press the Center soft key [Contacts] to access your Contacts.

- If you add multiple recipients in the **To** field, select how you want them to reply to the
  message. Check **Group** to replay all or **Just Me** to reply to you only by using the
  Navigation key.
  - Press the Left soft key to change the text entry mode.
- 5. When you are finished adding recipients, press the Navigation key down to move to the **Type a message/Group Message...** field.
- 6. Compose a message.
- 7. To add an attachment, press, press the Right soft key [Options] > Add Attachments and select from the following:
  - Photo: Select Take Photo to take a picture to attach and Choose From Gallery to attach a stored picture.
  - Audio: Select File manager or Music player, and then an audio file to attach.
  - Contact: Opens Contacts to select one or more contact entries and attach them.
- 8. Review your message and press the Center soft key [Send].

**Note:** To remove an attachment, highlight the attachment you want to remove, and then press the Center soft key > **Remove**.

#### Save and Resume a Draft Message

You can save the message and send it later.

To save a message as draft:

▶ While composing a message, press the Right soft key ☐ [Options] > Back to go back to the messaging list screen. The text "Message saved as draft." briefly appears and your message is saved as draft.

To resume composing the message:

- 1. From the Idle screen, press the Right soft key [Message].
- 2. On the messaging list screen, highlight the message with "Draft" in red and press the Center soft key ...
- 3. When you finish editing the message, press the Center soft key [Send] to send it.

### New Message Notification

Depending on your notification settings, the phone will play a ringtone, vibrate, or display the notification screen to notify you of a new text or multimedia message.

#### Read a Message

- ► If you have a new message notification, highlight the notification and press the Center soft key 
  [Select] on the notification screen to open it.
  - or -
- 1. From the Idle screen, press the Right soft key [Message].
- 2. Highlight the message or message thread you want to read, and press the Center soft key to open it.

#### Reply to a Message

- 1. From the Idle screen, press the Right soft key [Message].
- 2. Highlight a message or message thread and press the Center soft key enter to open it.
- 3. Enter your reply message and attach files if desired.

**Note:** If you want to reply only to the sender when replying to a group message, highlight the message and press and hold the Center soft key **Reply to sender**.

### Delete a Message Thread

Delete a Message Thread

1. From the Idle screen, press the Right soft key [Message].

- 2. Highlight a thread you want to delete, press and hold the Center soft key **Delete Conversation**.
- 3. Press the Right soft key [Delete].
- 4. When prompted to confirm, select **Delete**.

#### Delete a Message

- While viewing a message thread, highlight a message you want to delete, press and hold the Center soft key > Delete Messages.
- 2. Press the Right soft key [Delete].
- 3. When prompted to confirm, select **Delete**.

### Messaging Settings

You can configure settings for your messages.

- 1. From the Idle screen, press the Right soft key [Message].
- 2. Press the Right soft key [Options] > Settings.
- 3. Configure the following settings:
  - Notifications: Select a notification tone for new messages.
  - Vibrate: Set to vibrate the phone when a new message is received. Select from Always, Only when vibrate mode, or Never.
  - Font Size: Select to set the font size for received messages. Select from Small,
     Medium, or Large.
  - Auto Signature: Select to add a customized signature to each message you send.
     Enter your signature and select Set. Select Clear to remove the signature.
  - Manage Devices: Select to manage your connected devices.
  - Subscribe: Select to manage your current device.
  - Send Read Receipts: Set to on to always response to read receipt requests (Chat/MMS).
  - Request receipt: Set to on to request a delivery receipt (SMS and MMS) and read receipt (MMS only) for each message you send.

- Auto-retrieve: Select On to automatically retrieve all your multimedia messages.
   When selected, the multimedia message header plus the message body and attachments will be automatically downloaded to your phone.
- Roaming auto-retrieve: Select this option to automatically retrieve all your messages completely when roaming. This may incur significant phone charges.

## Voicemail

Your phone automatically transfers all unanswered calls to your voicemail, even if your phone is in use or turned off. Set up your voicemail and retrieve your messages. See Set Up Voicemail for setting it up.

#### Voicemail Notification

There are several different ways your phone may alert you to a new Voicemail message.

- By displaying a message on the screen.
- By sounding the assigned ringtone type.
- By displaying a new voicemail icon in the status bar.

**Note:** Your phone accepts messages even when it is turned off. However, your phone notifies you of new messages only when it is turned on and you are in the service area.

#### New Voicemail Message Alerts

When you receive a new voicemail message, your phone alerts you and prompts you to call your voicemail.

To receive your voicemail from the notification screen:

► Press the Navigation key up or down to select **Listen Now** or **Listen Later**, and then the Center soft key [Select].

#### Retrieve Your Voicemail Messages

You can review your messages directly from your wireless phone or from any other touch-tone phone.

Use Your Phone to Access Your Messages

1. From the Idle screen, press and hold

-or-

From the Idle screen, dial Tuv 6 and press the SEND key SEND.

- 2. If prompted, enter your Voicemail password.
- 3. When you hear the greeting, press the Pound SPACE key to interrupt, and follow the prompts.

#### Use Another Phone to Access Messages

- 1. Dial your wireless phone number.
- 2. When you hear the greeting, press the Pound SPACE key to interrupt, and follow the prompts.

# Apps and Entertainment

The features such as storing contacts, playing music and managing files are accessible from your phone.

**Note:** Available applications and services are subject to change at any time.

## My

The My menu connects to the Wireless Mobile Web. You can manage your account, track your usage, edit account information, pay your bill, and more.

- 1. From the Idle screen, press the Center soft key [Menu] > Media center > My
- 2. Follow the on-screen instructions.

### Cloud

You can save your phone's address book to a secure website. If your phone is lost or damaged, or if you upgrade to a new phone, Cloud will restore your contacts. For more information on Cloud, visit com/ cloud.

**Note:** Subject to specific terms of use. See com/cloud for details.

- 1. From the Idle screen, press the Center soft key [Menu] > Media center > Cloud.
- 2. Highlight **Terms & Conditions** by pressing the Navigation key up, and then press the Center soft key . Terms & Conditions will be displayed.
- 3. Read it and select **Back** to return to the previous screen.
- 4. Select **Next**, if you agree to the Terms & Conditions.
- 5. Follow the on-screen instructions.

**Note:** Contacts previously saved in phone. Cloud or Backup Assistant will be synced to this phone.

#### Camera

Your phone comes with a 2.0 megapixel camera.

### Open or Close the Camera App

Open the camera app

► Open the phone and press the Camera/Speaker key to open the camera app.

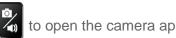

– or –

From the Idle screen, press the Center soft key [Menu] > Media center > Camera.

#### Close the camera app

On the camera screen, the END/POWER key to close the camera app.

For more information about the camera feature, see Camera.

## Music Player

Your phone's built-in music player app lets you listen to and organize music files you have loaded into your phone's memory or microSD card.

Tip: For information about loading music onto your phone, see Use the Phone's microSD Card as a Media Device.

#### Access the Music Player App

- 1. From the Idle screen, press the Center soft key [Menu] > Media center > Music player.
- 2. You will find the following menus:
  - Now playing: Displays the Playback screen which shows you the music currently playing (if available).
  - All songs: Displays all your music files in alphabetical order.
  - Playlists: Displays your playlists. See Use Playlists.
  - Artists, Albums, or Genres: Displays your music sorted by each category.
  - Shuffle all: Plays the music on your phone in shuffle mode.
- 3. Highlight All songs, Artists, Albums, or Genres, and then press the Center soft key [View].
- 4. Highlight an item and press the Right soft key [Options]. Available menus may vary:

- Add to playlist to add the item to a playlist. See Use Playlists.
- Delete to delete the item from the storage.

Warning: You cannot retrieve the data once deleted.

• **Details** to display the information about the item.

#### Play Music

- 1. On the Music player app, browse for the item you want to play.
  - If the music is in Playlists, Artists, Albums, or Genres, highlight an item and press the Left soft key [View] to display the contents list.
- 2. Highlight an item and press the Center soft key [Play].
- 3. When the music starts to play on the Playback screen, the following control options are available:
  - Press the Volume key up or down to adjust the volume level.
  - Press the Center soft key
     [Play] to resume playing.
  - By pressing the Navigation key left, you can do any of the following:
    - Press once to go back to the start of the current item.
    - Press twice to jump back to the start of the previous item.
    - Long press to rewind the current item.
  - By pressing the Navigation key right, you can do any of the following:
    - Press to jump to the start of the next item.
    - Long press to fast-forward the current item.
  - Press the Left soft key [Minimize] to move the Playback screen to the background. To restore the Playback screen, press the Center soft key [Menu] on the Idle screen, and then select Notifications > Now playing.
  - Press the Right soft key (Options) for additional options. You may do any of the following:
    - Exit to return to the previous screen.

- Repeat to access the repeat options. Select from Repeat all, Repeat one, or Off.
- Shuffle to turn the shuffle mode on or off.
- Equalizer to use the equalizer. Make your desired selection.
- **Details** to display information about the music file.

### Use Playlists

Create and manage a playlist to organize your music.

#### Create a playlist:

- 1. On the Music player app, browse for the item you want to add to the playlist.
- 2. Highlight the item and press the Right soft key [Options] > Add to playlist.
- 3. Select **New playlist**.
- 4. Enter the name of your new playlist and press the Center soft key [Save].

#### Add to an existing playlist

- 1. On the Music player app, browse for the item you want to add to the playlist.
- 2. Highlight the item and press the Right soft key [Options] > Add to playlist.
- 3. Highlight the playlist that you want to add the item to, and press the Center soft key [Select].

#### Manage playlist

- ► From the Idle screen, press the Center soft key [Menu] > Media center > Music player > Playlists.
  - Highlight a playlist and press the Right soft key [Options].
    - Rename to change the playlist name.
    - **Delete** to delete the playlist.
  - Highlight a playlist and press the Left soft key [View]. Then, highlight an item in a playlist and press the Right soft key [Options].
    - Move up or Move down to change the order.

- Remove to remove the item from the playlist.
- Delete to delete the item from the storage.

Warning: You cannot retrieve the data once deleted.

Details to display information about the item.

## File Manager

File manager allows you to view, copy, move, and perform other housekeeping operations on files such as pictures, music, and applications stored in your phone or on the microSD card.

### Open Files in File Manager

- From the Idle screen, press the Center soft key [Menu] > Media center > File manager.
- 2. Highlight an option and press the Center soft key [Select].
  - Phone to access files stored in your phone's memory.
  - SD card to access files stored on the microSD card.
- 3. Highlight a folder and press the Center soft key [Select].
- 4. Highlight a file and press the Center soft key [Select].

### File Manager Options

When viewing files or folders in File manager, you can access the available options by pressing the Right soft key [Options]. Available options may vary depending on the selected item:

- Copy to copy a file from the current folder to another folder in your phone or on the SD card.
- Move to move a file from the current folder to another folder in your phone or on the SD card.
- **Delete** to delete a file or folder from the storage.

Warning: You cannot retrieve the data once deleted.

- **Search** to search for an item in File manager.
- Sort to sort folder contents by Date, Name, Size, or Type.
- Rename to change the name of the selected folder or file.

- Add folder to create a new folder.
- View mode to switch between List view and Thumbnail view.
- Details to view information about the selected item.
- Send to share the file by using Message, Email or Bluetooth. Select Send one or Send multiple.
- Set as ringtone to set a music file as your phone ringtone.
- Set as to assign an image to Wallpaper or Contact photo.

### Sound Recorder

Use your phone's Sound recorder to record brief memos to remind you of important events, phone numbers, or grocery list items.

### Sound Recorder Settings

- 1. From the Idle screen, press the Center soft key [Menu] > Media center > Sound recorder.
- 2. Highlight **Record** and press the Right soft key [Options].
- 3. Configure the following settings:
  - File format: Select Normal or High quality.
  - Auto save to: Select the destination to save recorded data from Phone and SD card (Only available when you have inserted a microSD card into your phone).

#### Record Sound

- 1. From the Idle screen, press the Center soft key [Menu] > Media center > Sound recorder > Record.
- 2. Press the Center soft key **[Record]** to start recording.
- 3. Press the Left soft key [Pause] or [Resume] to pause or resume recording
- 4. To stop recording, press the Center soft key [Stop].

### Play Audio Data

1. From the Idle screen, press the Center soft key [Menu] > Media center > Sound recorder > List.

- The recorded data will be listed separately for Phone and SD card. If you want to switch the list, press the Right soft key [Options] > Go to SD card or Go to Phone.
- 2. Highlight an item you want to play and press the Center soft key [Play].

### Sound List Options

Your phone offers several options for managing audio data you have recorded.

- 1. From the Idle screen, press the Center soft key [Menu] > Media center > Sound recorder > List.
- 2. Highlight an item and press the Right soft key [Options] to display available options:
  - Send to share the data by using Message, Email or Bluetooth.
  - Edit title to edit the title of the data.
  - Sort by to sort the items by Date or Name.
  - Go to SD card/Go to Phone to switch between the data stored on the phone and those stored on the SD card.
  - Details to display information about the data.

– or –

Press the Left soft key [Delete] to delete either selected item or all items. Select from This, Multiple, or All.

Warning: You cannot retrieve the data once deleted.

## Web and Data

Your phone's data capabilities let you wirelessly access the Internet or your corporate network through a variety of connections including Wi-Fi, 4G LTE, EDGE, HSPA, and GPRS. The following topics address your phone's data connections and the built-in Web browser.

#### Wi-Fi

Wi-Fi provides wireless Internet access. To use your phone's Wi-Fi, you need access to a wireless access point or "hotspot".

The availability and range of the Wi-Fi signal depends on a number of factors, including infrastructure and other objects through which the signal passes.

#### Turn Wi-Fi On and Connect to a Wireless Network

Use the Wireless & networks setting menu to enable your phone's Wi-Fi radio and connect to an available Wi-Fi network.

- From the Idle screen, press the Center soft key [Menu] > Tools & Settings > Settings > Wireless & networks > Wi-Fi.
- 2. Highlight **Wi-Fi** and press the Center soft key **[Select]** > **On**. The names of detected Wi-Fi networks are displayed.
- 3. Highlight a Wi-Fi network you want to connect and press the Center soft key [Connect]. If you selected an open network, you will be automatically connected to the network. If you selected a network that is secured with a password, enter the password and then press the Center soft key [Save].

Depending on the network type and its security settings, you may also need to enter more information or choose a security certificate.

When your phone is connected to a wireless network, the Wi-Fi icon ( ) appears in the status bar and tells you the approximate signal strength. (The above icon indicates maximum signal strength.)

If **Wi-Fi notification** in Advanced Wi-Fi settings is enabled, the open network icon ( **Wi-Fi network available**" notification appear on the top of the screen whenever the phone detects an available open wireless network within range.

**Note:** The next time your phone connects to a previously accessed secured wireless network, you will not be prompted to enter the password again, unless you reset your phone to its factory default settings or you instruct the phone to forget the network.

#### Check the Wireless Network Status

Check the status of your current wireless network, including speed and signal strength, through the Wi-Fi settings menu.

- From the Idle screen, press the Center soft key [Menu] > Tools & Settings > Settings > Wireless & networks > Wi-Fi.
- 2. Highlight the wireless network that the phone is currently connected to and press the Center soft key [Select] > Show details. You will see the Wi-Fi network name, status, signal strength, speed, and other details.

**Note:** If you want to remove the wireless network settings, select **Forget network**. You need to enter the settings again if you want to connect to this wireless network.

#### Connect to a Different Wi-Fi Network

- From the Idle screen, press the Center soft key [Menu] > Tools & Settings > Settings > Wireless & networks > Wi-Fi. Detected Wi-Fi networks are displayed.
  - To manually scan for available Wi-Fi networks, press the Left soft key [Refresh].
- 2. Highlight another Wi-Fi network you want to connect and press the Center soft key [Connect].

**Note:** If the wireless network you want to connect to is not in the list of detected networks, press the Right soft key [Options] > Add network. Enter the wireless network settings and press the Center soft key [Save].

### Wi-Fi Options Menu

The Wi-Fi options menu lets you set up and connect to available Wi-Fi networks and configure advanced Wi-Fi options.

- From the Idle screen, press the Center soft key [Menu] > Tools & Settings > Settings > Wireless & networks > Wi-Fi.
- 2. Press the Right soft key **[Options]**. The following options are available:
  - Add network to add a new Wi-Fi network.

- Saved networks to display the saved networks list.
- Advanced to configure advanced Wi-Fi settings, which include:
  - Show Wi-Fi pop-up to notify you that Wi-Fi is available when you launch apps.
  - Wi-Fi notifications to notify whenever a public network is available.
  - Avoid bad Wi-Fi connections to avoid a Wi-Fi network unless it has a good Internet connection.
  - **Keep Wi-Fi on when screen is off** to stay connected to Wi-Fi when the screen goes to sleep to manage mobile data usage.
  - **Install certificates** to install the certificates for communicating via Wi-Fi.
  - **WPS Push Button** to set up a Wi-Fi Protected Setup connection by pressing the set up button on the router.
  - WPS Pin Entry to set up a Wi-Fi Protected Setup connection by entering the PIN on your router.
  - MAC address to display the Media Access Control (MAC) address of your phone
    when connected to a Wi-Fi network.
  - **IP address** to display the Internet Protocol (IP) address assigned to your phone by the Wi-Fi network you are connected to (unless you used the IP settings to assign it a static IP address).

### Data Services

The following topics will help you learn the basics of using your data services, including managing your user name, launching a data connection, and navigating the Web with your phone.

**Important:** Certain data services requests may require additional time to process. While your phone is loading the requested service, the phone may appear unresponsive when in fact they are functioning properly. Allow the phone some time to process your data usage request.

#### Launch a Web Connection

Launching a Web connection is as simple as opening the browser on your phone.

► From the Idle screen, press the Center soft key [Menu] > Browser.

#### Data Connection Status and Indicators

Your phone displays the current status of your data connection through indicators at the top of the screen. The following symbols are used:

| Icon                       | Description                                               |  |
|----------------------------|-----------------------------------------------------------|--|
| <b>1 1 1 1 1 1 1 1 1 1</b> | Your phone is connected to the high-speed 4G LTE network. |  |
| ₩ ₩                        | Your phone is connected to the EDGE network.              |  |
| H H                        | Your phone is connected to the HSPA network.              |  |
|                            | Your phone is connected to the GPRS network.              |  |

When the arrows are animated, your phone is transferring data (for example, when you are opening a Web page); when the arrows are gray, your phone is connected to the network but is not currently transferring data (for example, when you are viewing a Web page that is completely open). In either state, you can receive incoming calls.

If you do not see an indicator, your phone does not have a current data connection. To launch a connection, see Launch a Web Connection.

### Browser

Your phone's Web browser gives you access to websites on the go, using data connections.

#### Launch the Browser

Launching the browser is as simple as opening the browser on your phone.

► From the Idle screen, press the Center soft key [Menu] > Browser. (The browser menu will be displayed.)

#### Learn to Navigate the Web

Navigating through menus and websites during a data session is easy once you have learned a few basics.

#### Soft Keys

During a data session, the bottom line of your phone's display screen contains one or more soft keys. These keys are shortcut controls for navigating around the Web, and they correspond to the soft keys directly below the phone's display screen.

**Tip:** Depending on which websites you visit, the labels on the soft keys may change to indicate their function.

To use soft keys:

▶ Press the Left soft key , Center soft key and Right soft keys . (If an additional pop-up menu is displayed when you press the soft key, select the menu items by pressing the corresponding number keys, if they're numbered, or by highlighting the option and pressing the Center soft key .)

### Scrolling

As with other parts of your phone's menu, you'll have to scroll up and down to see everything on some websites.

To scroll through a website's page:

▶ Press the Navigation key up or down.

### Selecting

To select on-screen items or links:

**Tip:** If the items on a page are numbered, you can use the number keys to select an item.

Links, which are displayed as <u>underlined text</u>, allow you to jump to Web pages, select special functions, or even place phone calls.

#### Go Back

To go back one page:

► Press the CLEAR/Back key on your phone. Repeat this process to keep going back through your Web page history of recently visited pages.

Tip: You can use the CLEAR/Back key for deleting text (like a BACKSPACE key) when you are entering text.

#### Exit

To exit the browser:

► Press the Right soft key ☐ [Options] > Exit.

### Keypad shortcut

Each key on the keypad can be used as a shortcut.

- lew : Zoom out
- 2<sub>ABC</sub>: Scroll (up)
- 3pef : Zoom in
- 4<sub>GHI</sub>: Scroll (left)
- 5 JKL : Overview screen
- 6<sub>MNO</sub>: Scroll (right)
- 7 PQRS : Previous tab
- 8τυν : Scroll (down)
- 9wxyz : Next tab
- \*: Bookmarks
- Search/Enter URL
- #space : Find on page

### Browser Menu

• The browser menu offers additional options to expand your use of the Web on your phone.

### Open the Browser Options:

► From any open Web page, press the Right soft key ☐ [Options].

Options available within the browser menu may include:

• **Stop** to stop loading the current Web page.

- **Refresh** to reload the current Web page.
- Bookmarks to access and manage your bookmarks.
- **Homepage** to return to the home page.
- Search/Enter URL to launch a Web search or open a specific page by entering a URL.
- Save to bookmarks to add the currently viewed page to bookmarks.
- **Zoom in** to zoom in on a Web page.
- **Zoom out** to zoom out on a Web page.
- Overview screen to display the entire Web page.
- Page operation:
  - Send to send the URL to Bluetooth, Email, Message, Notepad, etc.
  - Save for offline reading to save the Web page so you can read it later when offline.
  - Find on page to search in the current page.
  - Request desktop site to assign the browser to display the current page in the desktop view (to closely mimic the display as it would appear on a Desktop computer).
  - Page info to display information about the currently viewed page.
- Forward to return to a previously viewed page.
- Other
  - **History** to display a list of the Web pages visited.
  - Saved pages to display a list of saved Web pages.
  - Downloads to display a list of downloaded data.
  - Settings to modify your Web settings. For more information, see Adjust Browser Settings.
- Keypad shortcut to display the keypad shortcut list.
- Exit to close the browser.

#### Adjust Browser Settings:

► From any open Web page, press the Right soft key ☐ [Options] > Other > Settings. You can access the following settings menus:

#### General

- Set homepage to set the home page for the Web browser.
- Font size to set the font size for the Web browser.
- Minimum font value to set the minimum font value for the Web browser.
- Pointer speed to set the speed of the pointer for the Web browser
- Storage to select your desired storage location.

### Privacy & security

- Clear cache to delete all currently cached data.
- Clear history to clear the browser navigation history.
- Show security warnings to notify you if there is a security issue with the current website.
- Accept cookies to allow sites that require cookies to save and read cookies from your phone.
- Clear all cookie data to clear all current browser cookie files.
- **Enable location** to allow sites to request access to your current location (using the built-in GPS function).
- Clear location access to clear location access for all websites.

#### Advanced

- Set search engine to choose which search engine to use as default.
- Captions to turn on closed captioning for your phone and configure its settings.
- Open in background to launch new pages in a separate page and display behind the current one.
- **Enable JavaScript** to enable JavaScript for the current Web page. Without this feature, some pages may not display properly.
- Allow multiple tabs per app to use multiple navigation tabs per application.
- **Enable plug-ins** to determine the way your phone handles program enhancements.
- Website settings to manage advanced settings for individual websites.
- Open pages in overview to change the default view to overview mode.

- Block pop-ups to prevent pop-up advertisements or windows from appearing onscreen.
- Text encoding to select the text encoding format.
- Load images to display images on Web pages.
- Reset to default to reset the browser settings to default.

# Mobile Hotspot

Mobile Hotspot allows you to turn your phone into a Wi-Fi hotspot. The feature works best when used in conjunction with 4G LTE data services.

## Turn Mobile Hotspot On

**Note:** Use of this service requires a subscription. Follow the onscreen instructions to subscribe this service.

- From the Idle screen, press the Center soft key [Menu] > Tools & Settings >
   Settings > Wireless & networks > Tethering & Mobile Hotspot > Mobile Hotspot.
- 2. Highlight On and press the Center soft key [Set].
  - If your phone's mobile data access is not enabled, you will be prompted to turn it on.
     Follow the onscreen instructions.
  - The first time you turn it on, you will be prompted to set up Mobile Hotspot.
- 3. Follow the onscreen instructions.

### Set Up Mobile Hotspot

- From the Idle screen, press the Center soft key [Menu] > Tools & Settings >
   Settings > Wireless & networks > Tethering & Mobile Hotspot > Mobile Hotspot >
   Set up Mobile Hotspot.
- 2. Highlight the **Network name** field and enter a new network name.
- 3. If you want to hide your phone's hotspot from others, highlight the box next to **Hide my** device and press the Left soft key [Check].
- 4. Highlight the **Security** field and verify the security level is set to **WPA2 PSK**. To modify it, press the Left soft key [Set].
- 5. Highlight the **Password** field and enter a new password. The password must have at least 8 characters.

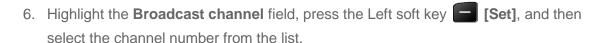

- 7. Press the Center soft key **[Save]**.
- 8. If the Mobile Hotspot is not turned on yet, select **Mobile Hotspot**, highlight **On**, and then press the Center soft key [Set].
- 9. Confirm the Hotspot active icon appears at the top of the screen.

**Note:** The best way to keep using the phone as a hotspot is to have it connected to a power supply.

**Tip:** Your network name and password will be displayed on the Mobile Hotspot Tip screen. Press the Right soft key [Options] > **Tip** to view them.

### Mobile Hotspot Settings

To manage your mobile hotspot connection:

- From the Idle screen, press the Center soft key [Menu] > Tools & Settings >
   Settings > Wireless & networks > Tethering & Mobile Hotspot > Mobile Hotspot.
- 2. Press the Right soft key [Options] > Advanced > Manage devices.
- 3. The following options are available:
  - Allow all devices to connect to set to allow or disallow all devices to connect your phone's hotspot.
  - Add device to register devices to connect to the hotspot.
  - Allowed devices to display the allowed device list.

To set the timer for turning Mobile Hotspot off:

- From the Idle screen, press the Center soft key [Menu] > Tools & Settings >
   Settings > Wireless & networks > Tethering & Mobile Hotspot > Mobile Hotspot.
- 2. Press the Right soft key [Options] > Advanced > Timeout settings.
- 3. Highlight a timer option and press the Center soft key [Set].

To open the Mobile Hotspot Tip screen:

- From the Idle screen, press the Center soft key [Menu] > Tools & Settings >
   Settings > Wireless & networks > Tethering & Mobile Hotspot > Mobile Hotspot.
- 2. Press the Right soft key [Options] > Tip.

To view the connected devices list:

► From the Idle screen, press the Center soft key [Menu] > Tools & Settings > Settings > Wireless & networks > Tethering & Mobile Hotspot > Mobile Hotspot > Connected devices.

To change the Mobile Hotspot network name or password:

- From the Idle screen, press the Center soft key [Menu] > Tools & Settings >
   Settings > Wireless & networks > Tethering & Mobile Hotspot > Mobile Hotspot >
   Set up Mobile Hotspot.
- 2. If the security level is not set to **WPA2 PSK**, highlight the **Security** field, press the Left soft key [Set], and then select **WPA2 PSK**.
- 3. With security enabled, delete the previous network name or password and enter a new one into the field.
- 4. Press the Center soft key [Save].

**Note:** The more complex the password, the harder it will be for intruders to break your security. It is recommended that you not use names, birthdays, or other personal information.

### Connect to Mobile Hotspot

- 1. Enable Wi-Fi (wireless) functionality on your target device (laptop, media device, etc.).
- 2. Scan for Wi-Fi networks on your target device and select your phone's hotspot from the network list.
- 3. Follow the onscreen instructions to enter the passkey provided on the Mobile Hotspot Tip screen. See To open the Mobile Hotspot Tip screen.
- 4. Launch your Web browser to confirm that you have an Internet connection.

**Note:** You need to insert a nano SIM card in your phone to share your phone's data connection with other devices using Mobile Hotspot and USB/Bluetooth tethering for Internet access.

**Note:** Using both data service and Mobile Hotspot drains your phone's battery at a much faster rate than when using any other feature combination.

# **Tethering**

You can share your phone's Internet connection via a USB cable or Bluetooth.

**Note:** Use of these services requires a subscription. Follow the onscreen instructions to subscribe.

## **USB** Tethering

You can tether your phone to your computer with a USB cable and share your phone's Internet connection with your computer.

- 1. Connect a computer to your phone using the supplied USB cable.
- 2. From the Idle screen, press the Center soft key [Menu] > Tools & Settings > Settings > Wireless & networks > Tethering & Mobile Hotspot > USB tethering.
- 3. Highlight **On** and press the Center soft key **[Set]**.
- 4. Follow the onscreen instructions.

### Bluetooth Tethering

You can share your phone's Internet connection with Bluetooth devices via Bluetooth.

- From the Idle screen, press the Center soft key [Menu] > Tools & Settings > Settings > Wireless & networks > Tethering & Mobile Hotspot > Bluetooth tethering.
- 2. Highlight On and press the Center soft key [Set].

Pair your phone with a Bluetooth device. If they are already paired, establish their connection. See Connect a Bluetooth Headset or Car Kit for details.

## Camera

You can use the camera to take and share pictures. Your phone comes with a 2.0 megapixel camera.

## Take Pictures

Taking pictures with your phone's built-in camera is as simple as choosing a subject, aiming the lens, and pressing a key.

### Take a Picture

1. Open the phone and press the Camera/Speaker key to activate camera mode.

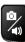

- or -

From the Idle screen, press the Center soft key [Menu] > Media center > Camera.

- 2. Use the main screen to set up your shot.
  - Zoom in and out by pressing the Navigation key up and down.
- 3. Press the Center soft key [Take] to take the picture.
- 4. Press the Left soft key [Gallery] to access Gallery app.
- 5. To return to Camera, press the CLEAR/Back key

# View Pictures Using Gallery

Using the Gallery application, you can view pictures that you've taken with your phone's camera, downloaded, or copied onto your microSD card or phone's internal memory.

For pictures that are on your microSD card or phone's internal memory, you can do basic editing such as rotating and cropping. You can also easily assign a picture as your contact picture or wallpaper and share pictures with your friends.

## Open or Close Gallery

Open the Gallery App

► From the Idle screen, press the Center soft key [Menu] > Gallery.

### Close the Photos App

► While in the Gallery screen, press the END/POWER key

### View Pictures

You can browse through the pictures in grid view by using the Navigation key.

- 1. From the Idle screen, press the Center soft key [Menu] > Gallery.
  - or -

From the camera screen, press the Left soft key [Gallery].

- 2. A thumbnail list will be displayed. Highlight an image by moving the red frame with the Navigation key left, right, up, or down. Press the Center soft key [View] to select.
- 3. While viewing a picture, the following options are available:
  - Press lead to view the picture in Full screen mode.
  - Press 7 to rotate the picture 90 degrees to the left.
  - Press 9wxrz to rotate the picture 90 degrees to the right.
  - Press the Asterisk SHIFT key to zoom out.
  - Press the Pound SPACE key #sscent to zoom in.
  - Press the Left soft key [Guide] to display the key function list.
  - Press the Right soft key (Options) to access the options menu. See Gallery Options Menu.

### Gallery Options Menu

Various options are available while viewing a picture.

1. From the Idle screen, press the Center soft key [Menu] > Gallery.

– or –

From the camera screen, press the Left soft key [Gallery].

- 2. Press the Right soft key [Options] to access the following options:
  - Send to share the selected images by using Message, Email, or Bluetooth. See Share Pictures.
  - Set as to set the currently selected picture as a contact photo or wallpaper. See Assign Pictures.
  - Delete to delete the selected images. Select Delete one or Delete multiple.
    - **Delete one** to delete the currently selected image. Confirm the deletion by pressing the Left soft key **[Yes]**.
    - Delete multiple to select multiple images. Highlight images you want to delete by moving the red frame with the Navigation key and press the Center soft key
       [Select]. A check mark will be placed on the selected images. After the selection, press the Left soft key
       [Delete] > Yes.
  - Crop to trim the selected picture. You can adjust crop size by using the Left soft key
    [Zoom out] or the Right soft key
    [Zoom in]. Press the Center soft key
    [Done] when finished.
  - Details to display information about the selected image, such as the file name, file size, date, etc.

## Assign Pictures

Assign a picture as contact photo or as wallpaper.

- 1. Take a picture. See steps 1-4 on Take a Picture.
- 2. With the picture displayed, press the Right soft key [Options] > Set as, and select an option.
  - Contact photo to assign the picture to a Contacts entry. You can size the picture by using the Left soft key [Zoom out] or the Right soft key [Zoom in]. See Assign a Picture to a Contact.
  - Wallpaper to assign the picture as wallpaper.

**Tip:** You can also assign pictures from the Gallery Options menu. See Gallery Options Menu.

### Share Pictures

The Gallery application lets you send pictures using email or multimedia messages. You can also send them to another phone or your computer using Bluetooth. You can see some of the examples to share your pictures below.

## Send Pictures Using Bluetooth

You can send your pictures to another Bluetooth device.

- 1. From the Idle screen, press the Center soft key [Menu] > Gallery.
   or From the camera screen, press the Left soft key [Gallery].
- 2. Press the Right soft key [Options] > Send.
- 3. Select Send one or Send multiple.
  - Send one to only send the currently selected image.
  - Send multiple to select multiple images. Highlight images you want to send by moving the red frame with the Navigation key and press the Center soft key [Select]. A check mark will be placed on the selected images. After the selection, press the Left soft key [Send].
- 4. Select Bluetooth.
- 5. You'll be asked to turn on Bluetooth on your phone and connect to the receiving Bluetooth device so the files can be sent.

For more information, see Bluetooth.

## Send Pictures by Email

You can send several pictures in an email message. They are added as file attachments to your email.

From the Idle screen, press the Center soft key [Menu] > Gallery.
 or –
 From the camera screen, press the Left soft key [Gallery].

2. Press the Right soft key [Options] > Send.

3. Select **Send one** or **Send multiple**. If you select **Send multiple**, select images you want to send, and then press the Left soft key [Send].

- 4. Select Email.
- 5. Fill in one or more recipients and compose your message.
- 6. Press the Center soft key [Send].

For more information, see Send an Email Message.

Note: If you have multiple email accounts, the default email account will be used.

## Send Pictures by Message

You can send pictures using the Message app. Although you can send several pictures, it may be better to just send one at a time, especially if the files are large in size.

1. From the Idle screen, press the Center soft key [Menu] > Gallery.

- or -

From the camera screen, press the Left soft key [Gallery].

- 2. Press the Right soft key [Options] > Send.
- 3. Select **Send one** or **Send multiple**. If you select **Send multiple**, select images you want to send, and then press the Left soft key [Send].
- 4. Select **Message**.
- 5. Fill in one or more recipients and compose your message.
- 6. Press the Center soft key **[Send]**.

For more information about multimedia messages, see Message.

# Tools and Calendar

Learn how to use many of your phone's productivity-enhancing features.

## **Calculators**

### Calculator

Your phone has a convenient calculator that lets you perform basic mathematical equations.

- From the Idle screen, press the Center soft key [Menu] > Tools & Settings > Tools > Calculators > Calculator.
- 2. Press number keys to enter numbers.
  - Press the appropriate Navigation key for an arithmetic option  $(+ = \times \div)$ .
  - Press the Asterisk SHIFT key to enter a decimal point.
  - Press the Pound SPACE key #size to change the sign for a number to a negative.
  - Press the CLEAR/Back key to erase a single character.
  - Press the Left soft key [AC] to clear all numbers and/or signs.
  - Press the Right soft key [%] to enter a percent sign.
- 3. Press the Center soft key [=] for the total.

### Tip Calculator

This feature allows you to calculate tip and split the bill.

- From the Idle screen, press the Center soft key [Menu] > Tools & Settings > Tools > Calculators > Tip calculator.
- 2. Fill in the following fields:
  - Bill: Enter the total bill.
  - **Tip:** Enter the tip amount (in percent) you would like to leave.
  - Split: Enter the number of people paying.

Tip: Press the Asterisk SHIFT key to enter a decimal point.

3. As you enter numbers in the fields, the Tip Calculator automatically displays the **Tip**, **Total** bill, and **Each** pay.

### **Unit Converter**

The Unit Converter allows you to convert a number of measurement units.

- 1. From the Idle screen, press the Center soft key [Menu] > Tools & Settings > Tools > Calculators > Unit converter.
- 2. Select the conversion feature you wish to use (**Temperature**, **Length**, **Weight**, **Area**, or **Volume**) by using the Navigation key left or right and press the Center soft key [Select].
- 3. Highlight the **From** field, and then press the Navigation key left or right to choose the units for conversion.
- 4. Press the Navigation key down to highlight the quantity field, and then enter the quantity.
- **Tip:** Press the Asterisk SHIFT key to enter a decimal point. Press the Pound SPACE key to change the sign for a number to a negative.
  - 5. Highlight the **To** field, and then press the Navigation key left or right to choose the units for conversion.
  - 6. The Unit Converter automatically displays the converted values below the **To** field.

## Calendar

Use Calendar to create and manage events, meetings, and appointments. Your Calendar helps organize your time and reminds you of important events.

### Add an Event to the Calendar

Add events to your calendar directly from the Calendar application.

- From the Idle screen, press the Center soft key [Menu] > Tools & Settings > Tools > Calendar.
- 2. On any Calendar view, the Left soft key [New event].
- 3. Enter the event name.
- 4. Enter the event location.

- 5. Specify the date and time of the event:
  - If there is a time frame for the event, highlight the Start date, Start time, End date, or End time fields and press the Left soft key [Set] to set each value.
  - If the event is a special occasion such as a birthday or an all-day event, set the **Start** date and **End date**. Highlight the **All day** check box and press the Left soft key [Check].
  - To change the time zone, highlight the Time zone field, press the Left soft key
     [Set], and then select an option from the displayed list or type a country name.
- 6. Enter the description.
- 7. Select a color for the event. To change the current setting, highlight the **Event color** field, press the Left soft key [Set], and then set a color.
- 8. If the event occurs on a regular basis, highlight the Repetition field, press the Left soft key [Set], and then set the frequency.
  - If you want to set the repetition end date, scroll down to highlight Forever and press the Left soft key [Set]. Select Until a date and then set a date to be the last day on which the event occurs.
- 9. Set the event reminder time. To change the current setting, highlight the **Reminder** field, press the Left soft key **[Set]**, and then set the reminder time.
- 10. Press the Center soft key [Save].
- Tip: To change the calendar display views, press the Right soft key [Options] > View mode > Day, Week, Month, or Agenda.
- **Tip:** On the daily and weekly view, press the Navigation key left or right to display the previous day/week or the next day/week, respectively. On the monthly view, press the Navigation key up or down to display the previous month or the next month, respectively.

### Calendar Event Alerts

When your phone is turned on and you have an event alarm scheduled, your phone alerts you. There are several ways your phone alerts you to scheduled events:

By playing the assigned ringtone or vibration type.

- By showing the event icon on the status bar.
- By showing the notification screen.

#### **Event Reminders**

If you have set at least one reminder for an event, the upcoming event icon will appear in the notifications area of the status bar to remind you of the upcoming event.

To view, dismiss, or snooze the reminder:

- 1. From the Idle screen, press the Center soft key [Menu] > Notification.
- 2. Select the event name on the notification screen for the following options.
  - Press the Left soft key [Dismiss] to dismiss the reminder.
  - Press the Right soft key [View] to display event details.
  - Press the Center soft key
     [Select] to display the Calendar notification screen.
    - Press the Left soft key [Dismiss] to dismiss the reminder.
    - Press the Right soft key [Options] and select Snooze to postpone the event reminder for the set duration, or select Set snooze duration to set snooze interval.
    - Press the Center soft key [Select] to access the edit screen of the event. See Edit Calendar Events.
  - Press the CLEAR/Back key to keep the reminder pending on the Notifications
     1screen.

To set reminder settings:

On any Calendar view, press the Right soft key [Options] > Settings > Notifications or Default reminder time.

### View Calendar Events

You can display the Calendar in daily, weekly, monthly, agenda view.

To change the calendar view:

- ► On any Calendar view, press the Right soft key ☐ [Options] > View mode, and then select from Day, Week, Month, or Agenda.
- Day: Day view displays a list of the events of one day.
  - Highlight an event to view its details and press the Center soft key [View].
  - Press the Navigation key left or right to view previous day or next day.
- Week: Week view displays a chart of the events of one week.
  - The current day will appear highlighted.
  - Highlight a day to view the events of that day and press the Center soft key
     [View].
  - Press the Navigation key left or right to view earlier or later weeks.
- Month: Month view displays markers on days that have events.
  - The current day will appear highlighted.
  - Highlight a day to view the events of that day and press the Center soft key
     [View].
  - Press the Navigation key up or down to view earlier or later months.
- Agenda: Agenda view shows a list of all your events in chronological order.

#### Edit Calendar Events

- From the Idle screen, press the Center soft key [Menu] > Tools & Settings > Tools > Calendar.
- 2. Open the calendar event details:
  - In Agenda and Day views, highlight the calendar event you want to edit and press the Center soft key [View].
  - In Week and Month views, highlight the date where the calendar event occurs and press the Center soft key [View] to open the Day view. Then, highlight the calendar event you want to edit and press the Center soft key [View].
- 3. The following options are available:
  - Press the Left soft key [Edit] to edit the event.

- If the event is a recurring event, select **Change all events in the series** or **Change this and all future events**. Available options may vary.
- Press the Right soft key (Options) > Delete to delete the event.
  - Delete to delete the event. If the event is a recurring event, select This and future events or All events.
- Press the Right soft key [Options] > Send to share the event by using
   Bluetooth or Email.

## Calendar Options

- From the Idle screen, press the Center soft key [Menu] > Tools & Settings > Tools > Calendar.
- 2. On any Calendar view, press the Right soft key [Options].
- 3. The following options are available:
  - Go to to access to date you want.
  - View mode to select the calendar view.
  - **Delete** to delete the event. (Only available in **Day** view.)
  - Search event to search calendar items.
  - Settings to access to calendar settings menu.

## Alarm Clock

Your phone comes with a built-in alarm that has multiple alarm capabilities.

#### Set an Alarm

- 1. From the Idle screen, press the Center soft key [Menu] > Tools & Settings > Tools > Alarm.
- 2. Highlight an alarm and press the Center soft key [Edit].
- 3. Scroll to the information field you want to enter. These fields include:
  - Alarm to set the alarm to on or off. Press the Left soft key [Set], Select On or
     Off, and then press the Center soft key [Set].

- Time to set the alarm time. Press the Left soft key [Set], set the time and then press the Center soft key [Set].
- Repeat to select a frequency of the alarm. Press the Left soft key [Set] and choose from Once, Daily, Weekdays, Weekends, or Custom. If you select Custom, press the Center soft key [Select] to check the boxes for the desired days of the week, then press the Left soft key [Set].
- Snooze to select the interval between the snoozes. Press the Left soft key [Set] and choose from Once, 2 minutes, 5 Minutes, or 15 Minutes. Press the Center soft key [Set] to set.
- Ringers to set the alarm type. Press the Left soft key [Set] and choose from
   Light only, Vibrate, or Tone. Press the Center soft key [Set] to set.
- Ringtone to select a ringtone for the alarm. Press the Left soft key [Set], select the desired ringtone and press the Center soft key [Set] to set.
- 4. Press the Center soft key **[Save]** to save your settings.

### **Alarms Options**

- From the Idle screen, press the Center soft key [Menu] > Tools & Settings > Tools > Alarm.
- Highlight an alarm and press the Right soft key [Options].
- 3. The following options are available:
  - Turn off to turn off the highlighted alarm.
  - Delete to delete the highlighted alarm.
  - Delete all to delete all alarms.

**Note:** Press the Left soft key **[New alarm]** to add a new alarm.

#### Phone at Alarm Time

• At the set alarm time, the phone notifies you by ringtone, vibration or light.

- Stopping an alarm:
  - Press the Left soft key [Dismiss] to dismiss the alarm.
  - Press the Right soft key [Snooze] to postpone the alarm for the set duration.

### Timer

This feature allows you to use your phone as a timer to alert you when a specified period of time has elapsed. You can set up to five timers.

#### Set a Timer

- From the Idle screen, press the Center soft key [Menu] > Tools & Settings > Tools > Timer.
- 2. Highlight a timer and press the Right soft key [ Options] > Edit timer.
- 3. Edit the time and press the Center soft key [Set].
- 4. Press the Center soft key [Start] to start the timer.
  - Press the Center soft key [Stop] to stop the timer.
  - Press the Left soft key [Reset] to reset the timer.

### **Timer Options**

- From the Idle screen, press the Center soft key [Menu] > Tools & Settings > Tools > Timer.
- 2. Press the Right soft key [Options].
- 3. The following options are available:
  - Add to add a timer.
  - Edit timer to edit the highlighted timer.
  - Delete to delete the highlighted timer.

# Stopwatch

You can record split times or lap times with the built-in stopwatch.

- From the Idle screen, press the Center soft key [Menu] > Tools & Settings > Tools > Stopwatch.
- 2. Press the Left soft key **[Mode]** to select split timing or lap timing.
- 3. Press the Center soft key **[Start]** to start the stopwatch.
- 4. Press the Left soft key [Split/Lap] to record the time.
- 5. Press the Center soft key **[STOP]** to stop timing.
- 6. Press the Right soft key **[Reset]** to reset the stopwatch to zero.

# World Clock

You can add the time from around the globe on the World Clock screen.

- From the Idle screen, press the Center soft key [Menu] > Tools & Settings > Tools > World clock.
- 2. Press the Center soft key [Add].
- 3. Highlight the cities you want and press the Center soft key [Select].
- 4. Press the Left soft key **[Done]** when you are finished. The world map appears with the city, its date and time.

Tip: You can set to Daylight Savings Time on or off by pressing the Left soft key [DST On] or [DST Off].

## Notepad

Your phone offers a simple notepad to allow you store your notes.

#### Write a Note

- From the Idle screen, press the Center soft key [Menu] > Tools & Settings > Tools
   Notepad.
- 2. Press the Left soft key [New note].
- 3. Enter a note and press the Center soft key [Save] to save it.

#### View a Note

- From the Idle screen, press the Center soft key [Menu] > Tools & Settings > Tools > Notepad.
- 2. Highlight a note and press the Center soft key

### **Notepad Options**

- 1. From the Idle screen, press the Center soft key [Menu] > Tools & Settings > Tools > Notepad.
- Press the Right soft key [ Options].
- 3. The following options are available:
  - Edit to edit the highlighted note.
  - Delete to delete the selected note.
  - **Send** to share the selected note by using **Bluetooth**, **Email**, or **Message**.
  - Search to search for a note.

### Voice Commands

You can use your phone's built-in Voice Commands software to dial a phone number or to launch phone functions. All you have to do is to talk into the phone, and the system will recognize your voice and complete tasks by itself.

### Activate the Voice Commands

From the Idle screen, press the Voice commands key

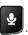

The phone prompts you to say the name of the command you want to use. To complete your task, simply follow the voice prompts.

Use Voice commands in a quiet environment so it can accurately recognize your Tip: commands.

#### Available Voice Commands include:

- Call <Name or #> to call an entry in your Contacts list or a spoken phone number. See Make a Voice Call Using Voice Commands for details.
- Send Text <Name or #> to send a message to an entry in your Contacts list or to a spoken phone number. See Send a Message Using Voice Commands for details.

- Lookup <Name> to display the detail screen of an entry in your Contacts list. See Display a Contacts Entry's Information Using Voice Commands for details.
- Check < Item> to check your phone's status. See Check Phone Status Using Voice Commands for details.
- Go To <Menu> to jump directly to menu items or applications. See Open Menus Using Voice Commands for details.
- Listen to <Song/Artist/Album> to play songs by using the Music Player app. See Play a Music File Using Voice Commands for details.

During Voice commands operation, press the Left soft key [Help] to get instructions Tip: for using the software.

## Make a Voice Call Using Voice Commands

- 1. From the Idle screen, press the Voice commands key
- 2. When you hear "Say a command," say "Call."
- 3. When you hear "Say the name or number," say a name or a phone number.
- 4. When you hear "Which location?," say a number type (for example, "Mobile").

Tip: You can skip steps 3 and 4 by saying a name and location after "Call" without pausing (for example, "Call John Jones mobile").

Note: If ASR does not recognize the name or number, it will find the most likely matches and display a list of up to three names or numbers. You will hear "Did you say 'Call...?" followed by the name or number. You can confirm by saying "Yes." Say "No" to change the selection.

## Send a Message Using Voice Commands

- 1. From the Idle screen, press the Voice commands key
- 2. When you hear "Say a command," say "Send Text" or "Send Message."
- 3. When you hear "Say the name or number," say a name or a phone number.
- 4. When you hear "Which location?," say a number type (for example, "Mobile"). The phone displays the text entry screen. See Send a Message for how to compose a message.

## Display a Contacts Entry's Information Using Voice Commands

1. From the Idle screen, press the Voice commands key

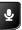

- 2. When you hear "Say a command," say "Lookup."
- 3. When you hear "Say the name," say a Contacts entry's name. The phone displays the detail screen for that Contacts entry.

## Check Phone Status Using Voice Commands

You can use Voice commands to obtain information about your phone:

- Status (all of the following except My Phone Number and Volume)
- Time
- Signal Strength
- Network
- Battery
- My Phone Number
- Volume
- 1. From the Idle screen, press the Voice commands key
- 2. When you hear "Say a command," say "Check."
- 3. When you hear "Which status item?," say a command.

### Open Menus Using Voice Commands

You can jump directly to many menu items or applications by saying "Go to" followed by a menu option.

1. From the Idle screen, press the Voice commands key

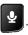

- 2. When you hear "Say a command," say "Go To."
- 3. When you hear "Which shortcut?," say an application name (for example, "Call historyl").
- 4. The phone opens the selected menu.

Say "More Options" to display additional application names.

## Play a Music File Using Voice Commands

- 1. From the Idle screen, press the Voice commands key
- 2. When you hear "Say a command," say "Listen to."

3. When you hear "Say the song title, artist name, album name, or playlist?," say a title or name.

## Voice Commands Settings

Configure the automatic speech recognition settings.

To change Voice commands confirmation:

- 1. From the Idle screen, press the Voice commands key
- 2. Press the Right soft key [Settings] > Confirmation > Name confirmation or Music confirmation.
- 3. Highlight an option and press the Center soft key [Set].
  - Automatic to ask for confirmation only when the system is not sure what you said.
  - Always confirm to always ask for confirmation.
  - Never confirm to never ask for confirmation.

To change the Voice commands mode:

- 1. From the Idle screen, press the Voice commands key
- 2. Press the Right soft key [Settings] > Audio modes.
- 3. Highlight an option and press the Center soft key [Set].
  - Expert mode to sound a beep only.
  - Prompt mode to prompt for required information.
  - Readout mode to prompt for required information and to read the text displayed on the main screen.

To change the Voice commands dialing region:

- 1. From the Idle screen, press the Voice commands key
- 2. Press the Right soft key [Settings] > Dialing region.
- 3. Highlight an option and press the Center soft key [Set].

- North america to recognize only numbers valid in North America.
- Other to recognize any number regardless of location.

To display the Voice commands software version:

1. From the Idle screen, press the Voice commands key ...

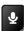

Press the Right soft key [Settings] > About.

## Bluetooth

Bluetooth is a short-range communications technology that allows you to connect wirelessly to a number of Bluetooth devices, such as headsets and hands-free car kits, and Bluetooth-enabled handhelds, computers, printers, and wireless phones. The Bluetooth communication range is usually approximately 30 feet.

### Turn Bluetooth On or Off

Use the settings menu to enable or disable your phone's Bluetooth capabilities.

- 1. From the Idle screen, press the Center soft key [Menu] > Tools & Settings > Settings > Wireless & networks > Bluetooth > Bluetooth.
- 2. Select **On** and press the Center soft key **[Set]** to turn Bluetooth on.

- or -

Select **Off** and press the Center soft key **[Set]** to turn Bluetooth off.

Note: Turn off Bluetooth when not in use to conserve battery power, or in places where using a wireless phone is prohibited.

### Bluetooth Settings Menu

The Bluetooth settings menu gives you access to information and controls for your phone's Bluetooth feature.

- 1. From the Idle screen, press the Center soft key [Menu] > Tools & Settings > Settings > Wireless & networks > Bluetooth.
- 2. Press the Right soft key [Options] and select from following options:
  - Refresh to search for other visible in-range Bluetooth devices.
  - **Rename this device** to rename your phone for Bluetooth access.

Show received files to view all files you have received via Bluetooth.

**Note:** Your phone is visible to nearby devices while Bluetooth settings screen is open.

### Connect a Bluetooth Headset or Car Kit

You can listen to music over a Bluetooth stereo headset, or have hands-free conversations using a compatible Bluetooth headset or car kit. It's the same procedure to set up stereo audio and hands-free devices.

To listen to music with your headset or car kit, the headset or car kit must support the A2DP Bluetooth profile.

**Important:** Perform the pairing process at a secure location.

**Important:** It is recommended to use a passcode of at least eight digits for pairing with a device without a predefined PIN.

- From the Idle screen, press the Center soft key [Menu] > Tools & Settings > Settings > Wireless & networks > Bluetooth.
- 2. If Bluetooth is not switched on, select **Bluetooth** > **On** to turn Bluetooth on. Your phone will show a list of nearby Bluetooth devices.
- 3. If you don't see your device listed, press the Right soft key [Options] > Refresh. Your phone will start to scan for Bluetooth devices within range.
  - Make sure that the headset is discoverable, so that your phone can find the headset.
     Refer to the instructions that came with the headset to find out how to set it to discoverable mode.
- 4. When you see the name of your headset displayed on the Bluetooth devices list, highlight your headset and press the Center soft key [Connect]. Your phone then automatically tries to pair with the headset.
- 5. If prompted, enter the passcode supplied with your headset, and then press the Left soft key [Pair].
  - To change the connection settings, highlight the paired device and press the Left soft key [Edit].
    - **Rename** to change the device name.
    - Usefor to set the connection type.
    - Forget to remove the connection.

The pairing and connection status is displayed below the hands-free headset or car kit name in the Bluetooth devices list. When the Bluetooth headset or car kit is connected to your phone,

the Bluetooth connected icon is displayed in the status bar. Depending on the type of headset or car kit you have connected, you can then start using the headset or car kit to listen to music or make and receive phone calls.

**Note:** Due to different specifications and features of other Bluetooth-compatible devices, display and operations may be different, and functions such as transfer or exchange may not be possible with all Bluetooth-compatible devices.

### Reconnect a Headset or Car Kit

When you have paired a headset with your phone, you should be able to reconnect it automatically by turning on Bluetooth on your phone and then turning on the headset. However, sometimes you will need to reconnect manually, for example if you have been using your headset with another Bluetooth device.

- 1. From the Idle screen, press the Center soft key [Menu] > Tools & Settings > Settings > Wireless & networks > Bluetooth.
- 2. If Bluetooth is not switched on, select **Bluetooth** > **On** to turn Bluetooth on.
- 3. Make sure that the headset is discoverable.
- 4. Highlight your headset and press the Center soft key [Connect].
- 5. If prompted to enter a passcode, try 0000 or 1234, or consult the headset or car kit documentation to find the passcode.
- 6. If you still cannot reconnect to the headset or car kit, follow the instructions in Disconnect or Unpair from a Bluetooth Device to follow, and then follow the instructions in Connect a Bluetooth Headset or Car Kit.

### Disconnect or Unpair from a Bluetooth Device

You can manually disconnect or unpair from a Bluetooth device through the Bluetooth settings menu.

Disconnect a Bluetooth Device

- 1. From the Idle screen, press the Center soft key [Menu] > Tools & Settings > Settings > Wireless & networks > Bluetooth.
- 2. On the Bluetooth devices list, highlight the device you want to disconnect and press the Center soft key [Disconnect].

### Unpair from a Bluetooth Device

You can make your phone forget its pairing connection with another Bluetooth device. To connect to the other device again, you may need to enter or confirm a passcode again.

- From the Idle screen, press the Center soft key [Menu] > Tools & Settings > Settings > Wireless & networks > Bluetooth.
- 2. On the Bluetooth devices list, highlight the device you want to unpair and press the Left soft key [Edit] > Forget.

## Send and Receive Information Using Bluetooth

You can use Bluetooth to transfer information between your phone and another Bluetooth enabled device such as a phone or notebook computer. The first time you transfer information between your phone and another device, you need to enter or confirm a security passcode. After that, your phone and the other device are paired, and you will not need to exchange passcodes to transfer information in the future.

#### Send Information from Your Phone to Another Device

You can send the following types of information, depending on the device you are sending to:

- 1. Set the receiving device to discoverable mode. You may also need to set it to "Receive Beams" or "Receive Files". Refer to the device's documentation for instructions on receiving information over
- 2. On the phone, open the application that contains the information or file you want to send.
- 3. Follow the steps for the type of item you want to send. For example:
  - Pictures (in Gallery): See Send Pictures Using Bluetooth.
  - Contacts: See Share a Contact.
- 4. If you are prompted to turn on Bluetooth, press the Right soft key **[Turn on]**.
- 5. Highlight the name of the receiving device and press the Center soft key [Select].
- 6. If prompted, accept the connection on the receiving device, and enter the same passcode on both your phone and the other device, or confirm the auto-generated passcode.
- 7. On the receiving device, accept the file.

#### Receive Information from Another Device

Your phone is capable of receiving a wide variety of file types with Bluetooth, including pictures, music, or contacts.

- From the Idle screen, press the Center soft key [Menu] > Tools & Settings > Settings > Wireless & networks > Bluetooth.
- 2. If Bluetooth is not switched on, select **Bluetooth** > **On** to turn Bluetooth on.
- 3. Keep this screen open to make your phone visible to unpaired devices.
- 4. On the sending device, send one or more files to your phone. Refer to the device's documentation for instructions on sending information over Bluetooth.
- 5. If prompted, enter the same passcode on both your phone and the other device, or confirm the auto-generated passcode.
- When your phone receives a file transfer request notification, press the Left soft key [Accept].
- 7. When the file is transferred, a transfer complete notification is displayed on the notification screen. To access the notification screen, press the END/ POWER key and press the Center soft key [Menu] > Notifications. Then, highlight the relevant notification, press the Center soft key [Select], and press again the Center soft key [Select] to open the received file.

# microSD Card

A microSD™ card is an optional accessory that allows you to store images, music, documents, and voice data on your phone. Your phone supports a microSD card up to 32 GB.

**Note:** You can easily damage the microSD card by improper operation. Please be careful when inserting, removing, or handling the microSD card.

**Note:** Make sure your battery is fully charged before using the microSD card. Your data may become damaged or unusable if the battery runs out while using the microSD card.

### Insert the microSD Card

Inserting a compatible microSD card into your phone will increase the storage capacity.

Note: The microSD card is sold separately.

1. Remove the battery cover.

2. Slide the microSD card into the slot with the gold contacts facing down. Gently push the card in until it snaps into place.

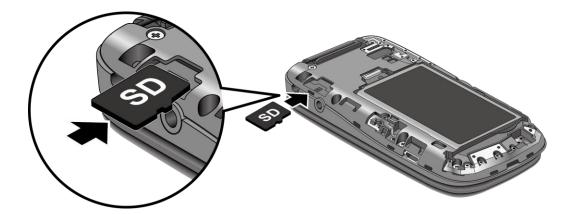

3. Place the cover over the back of the phone, and then press down along the edges to secure.

### Remove the microSD Card

- 1. From the Idle screen, press the Center soft key [Menu] > Tools & Settings > Settings > Phone settings > Storage > Unmount SD card.
- 2. Read the disclaimer and press the Left soft key (icon) **[Yes]** to continue. Wait until a message is displayed indicating that you can safely remove the SD card.
- 3. Remove the battery cover.
- 4. Gently pull the microSD card out from the slot.
- 5. Place the cover over the back of the phone, and then press down along the edges to secure.

## View the microSD Card Memory

- 1. From the Idle screen, press the Center soft key [Menu] > Tools & Settings > Settings > Phone settings > Storage.
- 2. Scroll down the screen to see the information under **SD card**.

### Unmount SD Card

- From the Idle screen, press the Center soft key [Menu] > Tools & Settings > Settings > Phone settings > Storage.
- 2. Scroll down the screen, highlight **Unmount SD card**, and then press the Center soft key [Select].

3. Press the Left soft key [Yes].

### Format microSD Card

- From the Idle screen, press the Center soft key [Menu] > Tools & Settings > Settings > Phone settings > Storage.
- 2. Scroll down the screen, highlight **Erase SD card**, and then press the Center soft key **[Select]**.
- 3. Read the disclaimer, and press the Center soft key [OK],
- 4. Enter your screen lock code or password if prompted, and then press the Left soft key [Yes].

**CAUTION!** The formatting procedure erases all the data on the microSD card, after which the files CANNOT be retrieved. To prevent the loss of important data, please check the contents before you format the card.

### Use the Phone's microSD Card as a Media Device

- 1. Connect the phone to your computer using the supplied USB cable.
- 2. From the Idle screen, press the Center soft key [Menu] > Notifications.
- 3. Highlight the **USB mode** notification and press the Center soft key **[Select]**.
- 4. Select **Media device (MTP)** and press the Center soft key **[Set]**. See **USB Mode**.
- 5. On your computer, the connected phone is recognized as a portable media device. Navigate to the device and select **SD card**.
- Manage the data as you wish, unmount the phone as required by your computer's operating system to safely remove your phone, and disconnect the phone from the computer.

# Settings

The following topics provide an overview of items you can change using your phone's **Settings** menus.

# Wireless & Networks Settings

## Airplane Mode

Airplane Mode allows you to use many of your phone's features, such as games and voice memos, when you are on an airplane or in any other area where making or receiving calls or data is prohibited. When you set your phone to Airplane Mode, it cannot send or receive any calls or access online information.

- 1. From the Idle screen, press the Center soft key [Menu] > Tools & Settings > Settings > Wireless & networks > Airplane mode.
- 2. Highlight On or Off and press the Center soft key [Set] to turn Airplane mode on or off.

While in Airplane mode, the status bar will display the Airplane mode icon

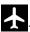

## Wi-Fi Settings

The Wi-Fi settings menu lets you turn Wi-Fi on or off, set up and connect to available Wi-Fi networks, and configure advanced Wi-Fi options. For more information about the Wi-Fi settings, see Wi-Fi.

## Bluetooth Settings

Your phone's Bluetooth capabilities let you use wireless headsets, send and receive pictures and files, and more. For details on your phone's Bluetooth settings, see Bluetooth.

## Mobile Hotspot Settings

Mobile Hotspot allows you to share your phone's data service with multiple Wi-Fi capable devices. For details on your phone's Mobile Hotspot settings, see Mobile Hotspot.

## Tethering Settings

You can share your phone's Internet connection via a USB cable or Bluetooth. For details on your phone's tethering settings, see Tethering.

## Cellular Network Settings

The Cellular networks options let you enable your phone's mobile data access, set your preferred network mode, and select network operators for international use.

Settings 97

#### Mobile Data Access

Use the settings menu to enable or disable your phone's mobile data access.

- 1. From the Idle screen, press the Center soft key [Menu] > Tools & Settings > Settings > Wireless & networks > Cellular networks > Mobile data access.
- 2. Highlight **On** or **Off** and press the Center soft key **[Set]** to turn Mobile data access on or off.

### **Data Roaming Access**

You can select the way in which your phone uses the data service while you are outside the US.

- From the Idle screen, press the Center soft key [Menu] > Tools & Settings > Settings > Wireless & networks > Cellular networks.
- 2. Highlight **Data roaming access**, press the Left soft key [Help] and read the message carefully. Press the Center soft key [OK] to return to the previous screen.
- 3. Select **Data roaming access** and select an option:
  - Deny data roaming access: Select if you never use data while you are roaming outside the US.
  - Allow access only for this trip: Select if you use data only on this occasion.
  - Allow access for all trips: Select if you use data while you are roaming outside the US.
- 4. Press the Center soft key [Set].

**Note:** Data access during trips outside the US may result in significantly higher charges.

#### **Network Mode**

You can see your phone's network mode.

► From the Idle screen, press the Center soft key [Menu] > Tools & Settings > Settings > Wireless & networks > Cellular networks > Network mode.

#### **Network Operators**

You may select a network operator.

Settings 98

- 1. From the Idle screen, press the Center soft key [Menu] > Tools & Settings > Settings > Wireless & networks > Cellular networks > Network operators.
- 2. Select an option:
  - Search networks to search available networks.
  - Choose automatically to select a preferred network automatically.

**Note:** This menu may not be available on your device.

## **Emergency Alerts**

Your phone is compatible with federally supervised cell phone alert services which send out broadcast SMS messages for public warning.

### View an Emergency Alert

► If you have an Emergency Alert notification, press the Center soft key [Select] on the notification screen to open it.

- or -

From the Idle screen, press the Center soft key [Menu] > Tools & Settings > Settings > Wireless & networks > Emergency Alerts.

### **Emergency Alert Settings**

- From the Idle screen, press the Center soft key [Menu] > Tools & Settings > Settings > Wireless & networks > Emergency Alerts.
- 2. Press the Left soft key [Settings].
- 3. Configure the following options:
  - Receive alerts: Press the Center soft key [Select] or [Deselect] to check/uncheck the box next to the options. Press the Left soft key [Done] when finished.
    - Extreme Alert to receive emergency alerts in an extreme emergency situation (an extraordinary threat to life or property).
    - **Severe Alert** to receive emergency alerts in a severe emergency situation (a significant threat to life or property).
    - AMBER Alert to receive alerts related to missing or endangered children.

Settings 99

- Cellbroadcast message: Set to On to receive cell broadcast messages.
- Notification settings:
  - Notifications: Set to On to display a notification when an alert is received.
  - **Sound:** Set to **On** to play a notification sound when an emergency alert is received.
  - Vibrate: Set to On to vibrate the phone when an emergency alert is received.
  - Alert reminder: Set how often your phone alerts you when you receive an emergency alert. Select from Once, Every 2 minutes, Every 15 minutes, or Off
  - **Speak alert message**: Set to **On** to use the text-to-speech feature when an alert is received.

**Tip:** For more information about Emergency Alerts, press the Left soft key [Help].

## Volume Settings

Adjust your phone's volume settings to suit your needs and your environment.

## Adjust the Master Volume

This option allows you to set the volume of all sound except for keypad volume.

- From the Idle screen, press the Center soft key [Menu] > Tools & Settings > Settings > Master volume.
- 2. Select a volume level by pressing the Navigation key left or right.
- 3. Press the Center soft key [Set] to save the setting.

**Tip:** You can adjust the master volume when you are not on a call or adjust the voice volume during a call by using the Volume key.

#### All Sounds Off

The All Sounds Off option allows you to mute all sounds without turning your phone off.

#### Activate All Sounds Off

Press and hold the Volume key down. (The screen will display "All sounds off.")

#### Deactivate All Sounds Off

▶ Press the Volume key up repeatedly to select a volume level.

## Accessibility

The Accessibility menu lets you enable and manage accessibility-related features.

#### Readout

Readout allows you to hear voice prompts and spoken numbers or key names as you press a key, and also to hear menus and options, Contacts names, email addresses, URLs, etc., as you highlight each item on-screen. (The default setting is **Off**.)

#### Turn On Readout

- From the Idle screen, press the Center soft key [Menu] > Tools & Settings > Settings > Accessibility > Readout.
- 2. Select **On** and press the Center soft key [Set].

**Note:** When the master volume is set to **All sounds off** or **Vibrate only**, Voice readout does not work. (See Adjust the Maser Volume.)

## Speech Rate

You can adjust the rate at which on-screen text is spoken by the phone.

- From the Idle screen, press the Center soft key [Menu] > Tools & Settings > Settings > Accessibility > Speech rate.
- 2. Select from Slow, Normal, or Fast.
- Press the Center soft key [Set].

## Speech Pitch

You can adjust the pitch at which on-screen text is spoken by the phone.

- From the Idle screen, press the Center soft key [Menu] > Tools & Settings > Settings > Accessibility > Speech pitch.
- 2. Select from Very low, Low, Normal, High, or Very high.
- 3. Press the Center soft key [Set].

#### Font Size

Select the font size on the screen. This setting does not affect all screens.

From the Idle screen, press the Center soft key [Menu] > Tools & Settings > Settings > Accessibility > Font size.

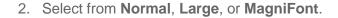

3. Press the Center soft key [Set].

#### Color Inversion

Set the display color inversion on or off.

- From the Idle screen, press the Center soft key [Menu] > Tools & Settings > Settings > Accessibility > Color inversion.
- 2. Select **On** or **Off**, and then press the Center soft key **[Set]**.

#### Color Correction

Set the display color correction on or off, and select color correction mode.

Turn On or Off Color Correction

- 1. From the Idle screen, press the Center soft key [Menu] > Tools & Settings > Settings > Accessibility > Color correction > Color correction.
- 2. Select **On** or **Off**, and then press the Center soft key **[Set]**.

Select Correction Mode

- 1. From the Idle screen, press the Center soft key [Menu] > Tools & Settings > Settings > Accessibility > Color correction > Correction mode.
- 2. Select from **Deuteranomaly (red-green)**, **Protanomaly (red-green)**, or **Tritanomaly (blue-yellow)**.
- 3. Press the Center soft key [Set].

#### Persistent Alerts

Select options for the Persistent alerts.

- From the Idle screen, press the Center soft key [Menu] > Tools & Settings > Settings > Accessibility > Persistent alerts.
- 2. Press the Left soft key [Turn on] or [Turn off] to turn Persistent alerts on or off.
- 3. The following options are available:
  - **Audible tone**: Set to **On** to beep when notification is on the notification bar.

- **Vibrate**: Set to **On** to vibrate when notification is on the notification bar.
- Blink LED: Set to On to blink the LED indicator when notification is on the notification bar.
- Repeat interval: Sets the reminder interval.

#### Mono Audio

Set the Mono audio on or off.

- 1. From the Idle screen, press the Center soft key [Menu] > Tools & Settings > Settings > Accessibility > Mono audio.
- 2. Select **On** or **Off**, and then press the Center soft key **[Set]**.

#### Sound Balance

Adjust the sound balance.

- From the Idle screen, press the Center soft key [Menu] > Tools & Settings > Settings > Accessibility > Sound balance.
- 2. Move the slider to adjust the balance by pressing the Navigation key left or right. A sound clip will play when you move the slider.
- 3. Press the Center soft key [Set].

### TTY Mode

A TTY (teletypewriter, also known as a TDD or Text Telephone) is a telecommunications device that allows people who are deaf, hard of hearing, or who have speech or language disabilities, to communicate by telephone.

Your phone is compatible with select TTY devices. Please check with the manufacturer of your TTY device to ensure that it supports digital wireless transmission. Your phone and TTY device will connect using a special cable that plugs into your phone's headset jack. If this cable was not provided with your TTY device, contact your TTY device manufacturer to purchase the connector cable.

To turn TTY Mode on or off:

- From the Idle screen, press the Center soft key [Menu] > Tools & Settings > Settings > Accessibility > TTY.
- 2. Select one of the following settings:
  - TTY Off to disable TTY mode.

- TTY Full to enable all TTY settings.
- TTY HCO to enable TTY mode in Hearing Carry Over mode, which allows you to send text and receive voice during a call.
- TTY VCO to enable TTY mode in Voice Carry Over mode, which allows you to send voice and receive text during a call.
- 3. Press the Center soft key [Set].

**Note:** When enabled, TTY mode may impair the audio quality of non-TTY devices connected to the headset jack.

#### Warning: 911 Emergency Calling

It is recommended that TTY users make emergency calls by other means, including Telecommunications Relay Services (TRS), analog cellular, and landline communications. Wireless TTY calls to 911 may be corrupted when received by public safety answering points (PSAPs), rendering some communications unintelligible. The problem encountered appears related to TTY equipment or software used by PSAPs. This matter has been brought to the attention of the FCC, and the wireless industry and the PSAP community are currently working to resolve this.

## Hearing Aid

Your phone has been tested and rated for hearing aid device compatibility. To use this function effectively, set the hearing aid option to **On**.

- From the Idle screen, press the Center soft key [Menu] > Tools & Settings > Settings > Accessibility > Hearing aid.
- 2. Select **On** or **Off**, and then press the Center soft key **[Set]**.

## Sounds Settings

The Sound settings menu lets you customize your phone's sounds.

#### Also Vibrate for Calls

Set your phone to ring and vibrate simultaneously.

- From the Idle screen, press the Center soft key [Menu] > Tools & Settings > Settings > Sound settings > Also vibrate for calls.
- 2. Select **On** or **Off**, and then press the Center soft key **[Set]**.

## Phone Ringtone

Assign a ringtone to your incoming calls.

- From the Idle screen, press the Center soft key [Menu] > Tools & Settings > Settings > Sound settings > Phone ringtone.
- 2. Highlight a ringtone from the available list. The ringtone briefly plays when selected.
- 3. Press the Center soft key [Set] to assign the ringtone.

#### Vibration Pattern

Select a vibration pattern.

- 1. From the Idle screen, press the Center soft key [Menu] > Tools & Settings > Settings > Sound settings > Vibration pattern.
- 2. Highlight a vibrate pattern from the available list. Your phone briefly vibrates when selected.
- 3. Press the Center soft key [Set] to assign the vibrate pattern.

#### Notification Sound

Select a sound for notifications.

- From the Idle screen, press the Center soft key [Menu] > Tools & Settings > Settings > Sound settings > Notification sound.
- 2. Highlight a notification sound from the available list. Your phone briefly plays when selected.
- 3. Press the Center soft key [Set] to assign the notification sound.

### Persistent Alerts

Set alerts such as beep, vibration, or LED blinking for notifications. See Persistent Alerts.

### Alarm Sound

Assign a sound for alarms.

- 1. From the Idle screen, press the Center soft key [Menu] > Tools & Settings > Settings > Sound settings > Alarm sound.
- 2. Make your desired selection.

## Keypad Volume

You can set the keypad volume.

- From the Idle screen, press the Center soft key [Menu] > Tools & Settings > Settings > Sound settings > Keypad volume.
- 2. Select a volume level by pressing the Navigation key left or right.
- 3. Press the Center soft key [Set].

## Keypad Tone

Select a tone for keypad.

- From the Idle screen, press the Center soft key [Menu] > Tools & Settings > Settings > Sound settings > Keypad tone.
- 2. Select Type 1 or Type 2.
- 3. Press the Center soft key [Set].

## Vibration on Keypress

You can enable vibrate on keypress.

- 1. From the Idle screen, press the Center soft key [Menu] > Tools & Settings > Settings > Sound settings > Vibrate on keypress.
- 2. Select **On** or **Off**, and then press the Center soft key **[Set]**.

## Battery Charging Tone

You can set a notification tone that will sound when battery charging starts.

- From the Idle screen, press the Center soft key [Menu] > Tools & Settings > Settings > Sound settings > Battery charging tone.
- 2. Select **On** or **Off**, and then press the Center soft key **[Set]**.

## Battery Charged Tone

You can set a notification tone that will sound when the battery is fully charged.

From the Idle screen, press the Center soft key [Menu] > Tools & Settings > Settings > Sound settings > Battery charged tone.

2. Select **On** or **Off**, and then press the Center soft key **[Set]**.

## **Emergency Tone**

You can set the alert for emergency dialing.

- From the Idle screen, press the Center soft key [Menu] > Tools & Settings > Settings > Sound settings > Emergency tone.
- 2. Select from Silent, Alert, or Vibrate.
- 3. Press the Center soft key [Set].

## Display Settings

Adjusting your phone's display settings not only helps you see what you want, they can also help increase battery life.

## Brightness Level

Adjust your screen's brightness to suit your surroundings.

- From the Idle screen, press the Center soft key [Menu] > Tools & Settings > Settings > Display settings > Brightness level.
- 2. Adjust the brightness level by pressing the Navigation key left or right.
- 3. Press the Center soft key [Set].

## Wallpaper

Select and assign your phone's background wallpaper.

- From the Idle screen, press the Center soft key [Menu] > Tools & Settings >
   Settings > Display settings > Wallpaper.
- 2. Select **Preloaded** or **Gallery**.
- 3. Select an image. Press the Left soft key [Preview] to display the preview.
- 4. Press the Center soft key [Set] to assign it.

## Display Backlight

Select the delay time before the display backlight automatically turns off.

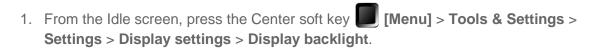

- 2. Select a time to elapse before the key backlight turns off.
- 3. Press the Center soft key [Set].

## Key Backlight

Select the delay time before the key backlight automatically turns off.

- 2. Select a time to elapse before the key backlight turns off or **Same as Display backlight**.
  - or -

If you want to turn the key backlight off, select Off.

3. Press the Center soft key [Set].

#### Font Size

Adjust the font size for the screen. This setting does not affect all screens.

- From the Idle screen, press the Center soft key [Menu] > Tools & Settings > Settings > Display settings > Font size.
- 2. Select from Normal, Large, or MagniFont.
- 3. Press the Center soft key [Set].

#### **Notification**

You can enable or disable notifications on the Idle screen and the lock screen. When you choose **On**, new email, new message, missed call, and voicemail notifications will be shown there.

- From the Idle screen, press the Center soft key [Menu] > Tools & Settings > Settings > Display settings > Notifications.
- 2. Select **On** or **Off**, and then press the Center soft key **[Set]**.

#### Main Clock

Select to turn on or off the clock display on the Idle screen.

From the Idle screen, press the Center soft key [Menu] > Tools & Settings > Settings > Display settings > Main clock.

2. Select On or Off, and then press the Center soft key [Set].

#### Outer Clock

Select a clock display on the outer screen with phone closed.

From the Idle screen, press the Center soft key [Menu] > Tools & Settings > Settings > Display settings > Outer clock.

2. Select Date & time or Time only.

3. Press the Center soft key [Set].

## Menu Layout

Choose the layout of your phone's main menu.

From the Idle screen, press the Center soft key [Menu] > Tools & Settings > Settings > Display settings > Menu Layout.

2. Select Grid or List.

3. Press the Center soft key [Set]

## Phone Settings

The Phone Settings menu allows you to configure your phone's system settings.

## Language & Input Settings

Language Settings

You can choose to display your phone's on-screen menus in English or in Spanish.

From the Idle screen, press the Center soft key [Menu] > Tools & Settings >
 Settings > Phone settings > Language & input > Language.

2. Select **English** or **Español**.

3. Press the Center soft key [Set].

#### **Text Options**

The text entry options menu allows you to specify additional features to use during the text entry process.

► From the Idle screen, press the Center soft key [Menu] > Tools & Settings > Settings > Phone settings > Language & input > Text options.

For more information about the text entry options, see Set Text Entry Options.

## Set Navigation Key Shortcuts

You can use the Navigation keys as shortcuts to access specific menu items directly from the Idle screen. You can reassign the default shortcuts to the menu items you choose.

- From the Idle screen, press the Center soft key [Menu] > Tools & Settings >
   Settings > Phone settings > Navigation keys.
- 2. Highlight the Navigation key you wish to reassign and press the Center soft key [Select].
- 3. Select a function.
- 4. Press the Center soft key [Set] to assign.

## Storage Settings

The Storage settings menu lets you manage the storage on your phone and provides options for your microSD card.

View Memory Information

You can see the availability of the storage space on your phone and SD card.

- ► From the Idle screen, press the Center soft key [Menu] > Tools & Settings > Settings > Phone settings > Storage.
  - Phone: View the total space, available space and space used by specific features on your phone's internal storage.
  - **SD card**: View total space, available space and space used on an optional installed memory card. For more information about the SD card options, see microSD Card.

#### USB Mode

The USB mode menu lets you select the connection mode you want to use. This setting is available only when connected to the USB port of a computer.

From the Idle screen, press the Center soft key [Menu] > Tools & Settings > Settings > Phone settings > USB mode.

- or -

From the Idle screen, press the Center soft key [Menu] > Notifications > USB mode.

- 2. Select one of the following options:
  - Charge only: Charges the battery.
  - Media device (MTP): Connects the phone as a media device and transfers media files.
  - USB tethering: Lets the PC use your phone to connect to Internet.
  - **Software update**: Connects the phone to update the software.
- 3. Press the Center soft key [Set].

## **Location Settings**

The Location menu lets you decide whether you allow your phone to collect and use the location information.

#### Important:

Your wireless phone can determine its (and your) physical, geographical location ("Location Information") and can associate Location Information with other data. Additionally, certain applications, services and programs are capable of accessing, collecting, storing and using Location Information and disclosing Location Information to others. You should use caution when determining whether or not Location Information should be made available to others and you should review any applicable third party privacy policies before providing access. To limit potential unauthorized access to your Location Information, Wireless phones are preset to E911 only, which will only allow emergency response personnel to locate you if you dial 9-1-1 from your phone. Other wireless devices (such as Broadband Data Cards or devices without a keypad or user interface) may or may not have such limitations and location settings available. By enabling location settings you are permitting third party access to Location Information through software, widgets or peripheral components you choose to download, add or attach to your wireless device or through web access, messaging capabilities or other means and you are authorizing Wireless to collect, use and disclose your Location Information as appropriate to provide you with any location services that you enabled.

- From the Idle screen, press the Center soft key [Menu] > Tools & Settings > Settings > Phone settings > Location.
- 2. Select one of the following settings:
  - On to turn on GPS location setting.
  - **E911 only** to only allow emergency personnel to locate you if you dial 9-1-1.
- 3. Press the Center soft key [Set].

## Security

The security settings menus let you set screen lock type and screen lock time, change security code, and use many options such as call restrictions, reset phone, encryption, etc.

#### Screen Lock Type

The lock screen settings allow you to lock your phone's screen and enhance the security.

- From the Idle screen, press the Center soft key [Menu] > Tools & Settings > Settings > Phone settings > Security > Screen lock type.
- 2. Choose the lock type:
  - None: Turn off the screen lock.
  - PIN: Enter four to sixteen digits PIN code to unlock.
  - Password: Enter four to sixteen letters, digits, or symbols to unlock.

#### Screen Lock Time

Set the time delay to activate the screen lock feature after the device enters sleep mode. This setting is available only when you have set PIN or password as screen lock type.

- From the Idle screen, press the Center soft key [Menu] > Tools & Settings > Settings > Phone settings > Security > Screen lock time.
- 2. Make your desired selection.

#### Edit Code

Set or change your passcode to be used to restrict your call or reset your phone. See Call Restriction or Reset Your Phone and Phone Content.

From the Idle screen, press the Center soft key [Menu] > Tools & Settings >
 Settings > Phone settings > Security > Edit code.

2. Enter your passcode and press the Center soft key [OK].

**Note:** Your default security passcode is the last four digits of your phone number.

- 3. Enter a new passcode and press the Center soft key [OK].
- 4. Enter the new passcode again to confirm and press the Center soft key [OK].

#### Call Restrictions

Call Restrictions allows you to prevent certain calls being made from or to your mobile phone.

- From the Idle screen, press the Center soft key [Menu] > Tools & Settings >
   Settings > Phone settings > Security > Call restrictions.
- 2. Enter your passcode and press the Center soft key [OK].
- 3. Select Incoming calls or Outgoing calls.
- 4. Select from Allow all, Contacts only, or Block all.
- 5. Press the Center soft key [Set].

**Note:** Your default security passcode is the last four digits of your phone number. You can change the security passcode under Edit code menu. See Edit Code.

#### Reset Your Phone and Phone Content

This option lets you clear different types of personal information stored on your phone and reset your phone to factory settings.

- From the Idle screen, press the Center soft key [Menu] > Tools & Settings > Settings > Phone settings > Security > Reset phone.
- 2. Enter your passcode and press the Center soft key **[OK]**. See Edit Code.
- 3. Read the message and press the Right soft key [Next].
- 4. If prompted, select **Yes** to erase all data stored on SD card.
- 5. Enter your PIN or password, if required. See Screen Lock Type.
- 6. Press the Center soft key **[Reset]**. Your phone will power down and reset itself, which may take up to 10 minutes.

Note: Deleted data CANNOT be retrieved.

#### Encrypt & Decrypt data

You can encrypt the data in your phone or SD card installed in your phone. You need to enter the PIN or password for the screen lock for the operation. To set up a PIN or password, see Screen Lock Type.

**Warning:** Do not use the phone or remove the SD card during the encryption and decryption processes as some or all of your data will be lost.

To encrypt the data in your phone or SD card:

- 1. Charge the battery first. If the phone does not have sufficient battery charge, the encryption process cannot be initiated.
- With your phone connected to the power source, on the Idle screen, From the Idle screen, press the Center soft key [Menu] > Tools & Settings > Settings > Phone settings > Security > Encrypt & Decrypt data > Phone or SD card.
- 3. Read the message and press the Right soft key [Next].
- 4. Enter the PIN or password and press the Right soft key [OK].
- 5. Read the message and press the Center soft key **[Encrypt]**. The encryption process starts.

To decrypt the data in your phone or SD card:

- Charge the battery first. If the phone does not have sufficient battery charge, the decryption process cannot be initiated.
- 2. With your phone connected to the power source, on the Idle screen, From the Idle screen, press the Center soft key [Menu] > Tools & Settings > Settings > Phone settings > Security > Encrypt & Decrypt data > Phone or SD card.
- 3. Read the message and press the Right soft key [Next].
- 4. Enter the PIN or password and press the Right soft key [OK].
- 5. Read the message and press the Center soft key **[Decrypt]**. The decryption process starts.

#### Other Security Settings

- From the Idle screen, press the Center soft key [Menu] > Tools & Settings > Settings > Phone settings > Security > Others.
- 2. The following settings are available:
  - **SIM card lock**: Set up a PIN to lock your phone's SIM card (may not be available on your device).
  - Make passwords visible: Allows you to see the password as you type.
  - Device administrators: View, activate, or deactivate device administrators.
  - Unknown sources: Allow installation of apps from unknown sources.
  - Trusted credentials: Allows you to see the trusted credentials on your phone's system.
  - Install from storage: Allows you to install encrypted certificates from Internal storage or SD card.
  - Clear credentials: Clear all the credentials on your phone.

## Accounts Settings

Add and manage accounts on your phone.

#### Set Up a New Account

- From the Idle screen, press the Center soft key [Menu] > Tools & Settings > Settings > Phone settings > Accounts.
- 2. Press the Left soft key [Add]
- 3. Select an account type.
- 4. Follow the instructions on the screen to set up an account.

Depending on the account type, you may need to enter an email address or user address, password, domain name, or other information.

#### Manage Existing Accounts

- From the Idle screen, press the Center soft key [Menu] > Tools & Settings >
   Settings > Phone settings > Accounts.
- 2. Select an account type.

- 3. Highlight Account settings and press the Center soft key [Select].
- 4. Manage the settings or select an account. Available settings menus vary according to the account type.
  - Highlight an account and press the Center soft key [Select] to change the account settings.
  - Press the Right soft key [Remove] to remove the selected account(s) from your phone.

## Date & Time Settings

Use the Date & Time settings menu either to automatically use the network-provided date and time or manually set these values, as well as select time and date format options.

- From the Idle screen, press the Center soft key [Menu] > Tools & Settings > Settings > Phone settings > Date & time.
- 2. Select Automatic date & time and select Off to set it off.
  - If set to **On**, you cannot set the date or time values manually.
- 3. Select **Set date**. Adjust the month, date, and year by pressing the Navigation key up, down, left, or right, or using the keypad. Press the Center soft key [Set] when finished.
- 4. Select **Set time**. Adjust the hour and minute and select AM or PM by pressing the Navigation key up, down, left, or right, or using the keypad. Press the Center soft key **[Set]** when finished.
- 5. Select **Automatic time zone** and select Off to set it off.
  - If set to On, you cannot set the time zone values manually.
- 6. Select **Select time zone** and then select a time zone from the onscreen list. Scroll down the list to view additional time zones. Press the Center soft key [Set] when finished.
- 7. Select **Use 24-hour format** and select **On** to set to 24-hour format.

## Call Settings

Your phone's Call settings menu lets you configure your Voicemail options and a number of other settings for the phone application. See Call Settings.

## About Phone

The About phone menu lets you access and view important phone information including your phone number, battery status, and legal information.

- From the Idle screen, press the Center soft key [Menu] > Tools & Settings > Settings > About phone.
- 2. The following categories are available:
  - My phone number to display the phone number.
  - Status to confirm your phone's status. You can view Battery level (percentage and remaining time/charging time), IMEI (International Mobile Equipment ID), etc.

**Note:** Battery remaining time and charging time are impacted by configuration, operating conditions, and many other factors so actual results may vary.

- Network to view the network name, signal strength, etc.
- Hardware information to view the Model number, Hardware version, Wi-Fi Mac address etc.
- Software information to view the Software version, Build number etc.
- Compliance information to view FCC ID, etc.
- Safety & Warranty to access the Product Safety and Warranty Information.

## Software Update

From time to time, updates may become available for your phone. You can download and apply updates through the Software update menu.

- From the Idle screen, press the Center soft key [Menu] > Tools & Settings > Settings > Software update.
  - Status: Checks the update status of your phone.
  - Check for new: Checks if there is any update for your phone.

## **Notes**

- Instructions to perform tasks in this guide may change depending on the version of software or application on your phone.
- All screens in this guide are simulated. Actual displays may vary.
- Certain features, services and applications are network dependent and may not be available in all areas; additional terms, conditions and/or charges may apply. Contact your service provider about feature availability and functionality.
- All features, functionality and other specifications, as well as the information contained in this guide are based upon the latest available information and are believed to be accurate at the time of issuing. Kyocera International, Inc. reserves the right to change or modify any information or specifications without notice or obligation.
- For warranty service information, please refer to the Product Safety and Warranty Information installed in the phone or call the following telephone number from anywhere in the continental United States and Canada: 1-800-349-4478.

Notes 118

# Copyright & Trademarks

© 2017 Kyocera Corporation. All rights reserved. KYOCERA is a registered trademark of Kyocera Corporation. All other trademarks are the property of their respective owners.

The Bluetooth® word mark and logos are registered trademarks owned by Bluetooth SIG, Inc. and any use of such marks by Kyocera Corporation is under license. Other trademarks and trade names are those of their respective owners.

Bluetooth DID (Declaration ID): D035470

Wi-Fi® is a registered trademark of Wi-Fi Alliance.

Nuance, the Nuance logo, VSuite and XT9<sup>®</sup> are trademarks or registered trademarks of Nuance Communications, Inc. or its subsidiaries in the United States of America and/or other countries. Copyright © 2008-2017 Nuance Communications, Inc. All rights reserved.

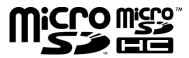

microSD and microSDHC Logos are trademarks of SD-3C, LLC.

# Index

| Accessibility, 101         | Call forwarding, 24            |
|----------------------------|--------------------------------|
| Color, 102                 | Call waiting, 23               |
| Font size, 101             | Caller name ID, 23             |
| Hearing aid, 104           | Conference calling, 23         |
| Mono audio, 103            | Emergency numbers, 18          |
| Readout, 101               | End, 21                        |
| Sound balance, 103         | From Contacts, 17              |
| Account                    | From the Call history list, 17 |
| Create, 115                | From the phone keypad, 17      |
| Email, 42                  | History, 25                    |
| Manage, 115                | Make, 17                       |
| Airplane Mode, 97          | Options, 22                    |
| Alarm Clock, 82            | Quick responses, 27            |
| Apps and Entertainment, 53 | Receive, 20                    |
| Battery                    | Restrictions, 113              |
| Capacity, 6                | Send to Voicemail, 21          |
| Charge, 6                  | Speed dial numbers, 18         |
| Insert, 5                  | TTY mode, 103                  |
| Remove, 7                  | Wi-Fi calling, 19              |
| Bluetooth, 90              | With pauses, 18                |
| Pair devices, 91           | Call Forwarding, 24            |
| Receive, 93                | Call History, 25               |
| Send, 93                   | Options, 25                    |
| Settings, 90               | View, 25                       |
| Turn on or off, 90         | Call Settings, 26              |
| Unpair devices, 92         | Answer options, 26             |
| Bluetooth Tethering, 71    | Assisted dialing, 28           |
| Browser, 63                | Call rejection, 29             |
| Launch, 62, 63             | Quick responses, 27            |
| Navigate, 63               | Set up speed dialing, 27       |
| Options, 65                | Timer, 30                      |
| Settings, 66               | Voicemail, 28                  |
| Calculator, 77             | Wi-Fi calling, 19              |
| Calendar, 78               | Call Waiting, 23               |
| Add event, 78              | Caller Name ID, 23             |
| Alerts, 79                 | Camera, 53, 72                 |
| Edit event, 81             | Take a picture, 72             |
| Options, 82                | Cellular Network, 97           |
| View event, 80             | Conference Calling, 23         |
| Call                       | Contacts, 31                   |

Index 120

| Add, 32                              | ICE (in case of emergency), 39 |
|--------------------------------------|--------------------------------|
| Add group, 36                        | Idle Screen, 9                 |
| Add group contacts, 37               | Overview, 9                    |
| Add to favorites, 35                 | In-call Options, 22            |
| Assign, 34, 35                       | Key Functions, 2               |
| Delete, 35                           | Location, 111                  |
| Display options, 32                  | Media Center                   |
| Edit, 33                             | Camera, 53                     |
| Edit group, 37                       | Cloud, 53                      |
| Find, 39                             | File Manager, 57               |
| Get started, 31                      | Music Player, 54               |
| ICE (in case of emergency), 39       | My 53                          |
| List, 31                             | Sound Recorder, 58             |
| Make call from, 17                   | Menu                           |
| Save a phone number, 33              | Navigate, 12                   |
| Share, 40                            | Message                        |
| Contacts List                        | Delete, 49                     |
| Options, 31                          | Draft, 48                      |
| Data Services                        | Replay, 49                     |
| Connection status and indicators, 63 | Send, 47                       |
| Date & Time, 116                     | Settings, 50                   |
| Display Settings, 107                | Messaging, 42                  |
| Clock, 108                           | microSD Card, 94               |
| Font size, 108                       | Format, 96                     |
| Wallpaper, 107                       | Insert, 94                     |
| Email, 42                            | Remove, 95                     |
| Add account, 42                      | Unmount, 95                    |
| Manage, 44                           | Use as a media device, 96      |
| Reply, 43                            | View Memory, 95                |
| Send, 42                             | Mobile Hotspot, 68             |
| Settings, 45                         | Connect, 70                    |
| View, 43                             | Options, 69                    |
| Emergency Alerts, 99                 | Set up, 68                     |
| Emergency Call, 18                   | Music Player, 54               |
| Enter Text, 13                       | Play, 55                       |
| Abc mode, 15                         | Playlist, 56                   |
| ABC mode, 15                         | My 53                          |
| Key function, 13                     | Navigation Key Shortcuts, 110  |
| Text input mode, 13                  | Notepad, 85                    |
| XT9 Word, 14                         | Notifications, 12              |
| File Manager, 57                     | Persistent Alerts, 102         |
| Font Size, 101                       | Phone                          |
| Gallery, 72                          | Illustration, 1                |
| Options, 73                          | Information, 117               |

Index 121

| Lock, 112               | Replace, 7                        |
|-------------------------|-----------------------------------|
| My phone number, 117    | Software Update, 117              |
| Reset, 113              | Sound Recorder, 58                |
| Security passcode, 112  | Sounds Settings, 104              |
| Turn off, 8             | Alert, 107                        |
| Turn on, 8              | Ringtone, 105                     |
| Phone Number            | Vibration, 105                    |
| Save to Contacts, 33    | Speed Dialing, 18                 |
| With pauses, 18         | Status Bar, 10                    |
| Phone Settings, 109     | Stopwatch, 84                     |
| Pictures                | Tethering, 71                     |
| Assign, 74              | Bluetooth, 71                     |
| Send, 75                | USB, 71                           |
| Take, 72                | Text and Multimedia Messaging, 47 |
| View, 73                | Text Entry                        |
| Readout, 101            | Copy and paste, 16                |
| Reset Phone, 113        | Options, 15                       |
| Ringtone                | Timer, 84                         |
| Mute, 21                | Tip Calculator, 77                |
| Safety & Warranty, 117  | Tools, 77                         |
| Security, 112           | TTY Mode, 103                     |
| Call Restrictions, 113  | Unit Converter, 78                |
| Decrypt, 114            | USB Mode, 110                     |
| Encrypt, 114            | USB Tethering, 71                 |
| Passcode, 112           | Cloud, 53                         |
| Screen lock, 112        | Voice Commands, 86                |
| Settings, 97            | Voicemail, 8, 51                  |
| About phone, 117        | Retrieve, 51                      |
| Accessibility, 101      | Set up, 8                         |
| Display, 107            | Settings, 28                      |
| Language, 109           | Volume, 100                       |
| Phone, 109              | Web and Data, 60                  |
| Sound, 104              | Wi-Fi, 60                         |
| Volume, 100             | Connect, 60                       |
| Wireless & networks, 97 | Options, 61                       |
| Setup Wizard, 8         | Wi-Fi Calling, 19                 |
| SIM Card                | World Clock, 85                   |

Index 122